# HELLIGKEIT- UND KONTRAST-TOOLBOX

- **The Wie erzeugt der Bildschirm das Licht?**
- **+ Warum Helligkeit und Kontrasteinstellungen?**
- **+ Was ist die Helligkeitseinstellung?**
- Was ist die Kontrasteinstellung?
- **+ Wie wird die Helligkeit eingestellt?**
- Wie funktioniert die Kontrasteinstellung?
- **E**mpfehlungen!

# **HELLIGKEITSEINSTELLUNG**

Bitte verwenden Sie das Helligkeitstestmuster.

Mit der Helligkeitseinstellung sollte man die niedrigste Bildintensität unter Berücksichtigung des Lichtniv der Umgebung kontrollieren.

Zuerst die Helligkeit so hoch einstellen, daß der Hintergrund und die grauen 1-9%-markierten Vierecke zu sehen sind.

Dann die Helligkeit so vermindern, daß die grauen 1-3%-markierten Vierecke kaum zu sehen sind.

Wenn die Helligkeit zu hoch ist, zeigt der Bildschirm keine völlig schwarze Farbe.

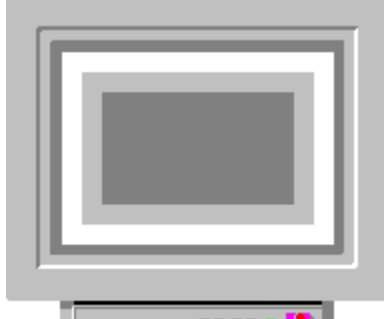

Wenn die Helligkeit zu klein ist (also schwarze Farbe wird zu schwarz), verliert der Bildschirm alle dunkleren Graustufen, weil diese ganz schwarz werden!!!.

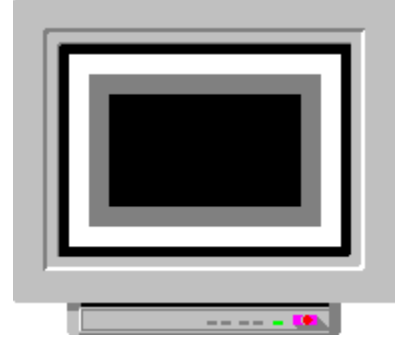

siehe auch:Wie funktioniert die Kontrasteinstellung ? siehe auch: Empfehlungen

# **HELLIGKEITSEINSTELLUNG**

Die Helligkeitseinstellung kontrolliert den Schwarzpegel der Bildes.

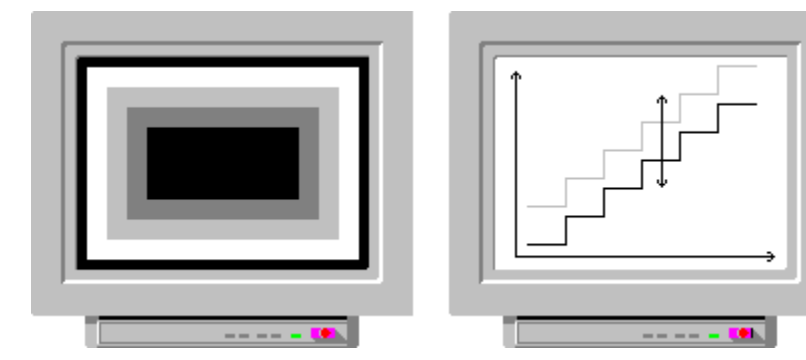

# **EMPFEHLUNGEN FÜR HELLIGKEIT UND KONTRAST**

Unter bestimmten Umständen kann die Intensität Ihres Bildschirms eine Funktion der Auflösung sein, d.h. Sie müssen Helligkeits- und Kontrasteinstellungen bei jeder Auflösungsänderung durchführen.

Der Schwarzpegel sollte etwas zu schwarz eingestellt werden, weil dann der Schwarz-Weiß-Kontrast sehr gut wird. Dann verlieren Sie jedoch die dunkelsten Graustufen.

Unter Windows sollten Sie den Kontrast nicht zu hoch einstellen, weil Ihre Augen soust leicht ermüden!

#### **WIE ERZEUGT DER BILDSCHIRM DAS LICHT?**

Eine Grafikkarte im PC generiert drei Videosignale (RGB). Diese steuern Elektronenkanonen in der Röhre. Die Elektronenstrahlen von diesen Kanonen zeichnen das Bild auf dem Bildschirm. Die drei Gründfarben, rot, gelb und blau können alle mögliche Farben erzeugen.

# Bevor Sie anfangen

Bitte beachten Sie, daß der Monitor vor der Beurteilung den Bildschirmqualität schon für 20-30 Minuten gelaufen sein sollte.

Übersteuerung des Elektronenstrahles (hohe Helligkeit und Kontrast) verursacht eine schlechte Fokus.

# FARBEN-TOOLBOX

- Was sind Farben? ٠ Wie verwendet man die Farben-Toolbox?
- ٠ Wie erzeugt ein Monitor die Farben?
- $\pm$ Wieviele Farben braucht man?
- $\ddot{}$ Was können Sie tun?

#### Schwarzpegel oder "Cut-Off" einstellen

#### **WENN SIE KEIN FARBENMEßGERÄT HABEN, SOLLTEN SIE DIESE ARBEIT NICHT DURCHFÜHREN. BITTE KONTAKTIEREN SIE EINEN MONITORSERVICE**

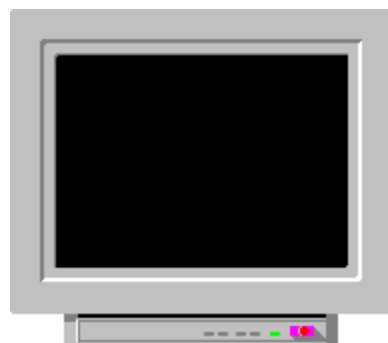

Zuerst benutzen Sie ein schwarzes Testbildmuster und stellen Sie die Helligkeit so ein, daß der Hintergrung zu sehen ist (also 2cd/m2, wenn Sie ein Farbenmeßgerät haben). Danach sollten Sie die "Cut-Off"-Einstellung der Grundfarben so einstellen, daß das Farbenmessgerät "daylight" auf niedrige Niveau zeigt.

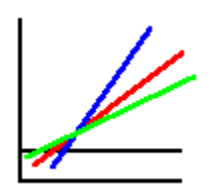

 Hier stellen wir die drei Farben so ein, daß sie die gleiche Intensität haben, d.h. alle Linien der Farbenempfindlichkeit liegen bei niedrigen Lichtniveau des Bildschirms aufeinander.

#### Hohe Intensität einstellen

#### **WENN SIE KEIN FARBENMEßGERÄT HABEN, SOLLTEN SIE DIESE ARBEIT NICHT DURCHFÜHREN. BITTE KONTAKTIEREN SIE EINEN MONITORSERVICE**

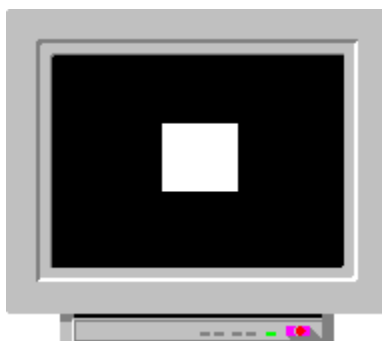

 Bitte benutzen Sie das Testbildmuster der weissen Farbe und stellen Sie den Monitor so ein, daß die Helligkeit 100cd/m2 ist und das Farbenmeßgerät "daylight" zeigt.

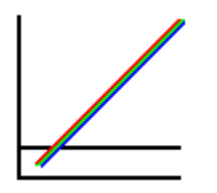

 Hier werden die Farben so eingestellt, daß alle Linien der Farbempfindlichkeit aufeinander liegen.

**BITTE DIE EINSTELLUNGEN "CUT-OFF" UND HOHE INTENSITÄT FÜR SO LANGE DURCHFÜHREN, BIS DAS FARBENMEßGERÄTE FÜR "BLACK" UND "WHITE" DIESELBE FARBE ANZEIGT.**

# Falsch eingestellte Farben

Hier sehen Sie, wie sich die Intensität der drei Farben in einer falsch eingestellte Röhre als Funktion der Strahlstroms ändert.

# Richtig eingestellte Farben

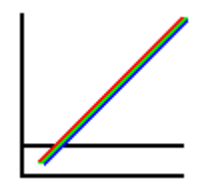

 Hier sehen Sie, wie sich die Intensität der drei Farben in einer richtig eingestellte Röhre als Funktion der Strahlstroms ändert.

#### Entmagnetisieren

In Farbmonitoren können externen Magnetfelder die Farbenreinheit beeinflußen. Auch das Magnetfelder der Erde spielt eine Rolle, wenn die Position des Bildschirms geändert worden ist. Entmagnetisierung korrigiert diese Änderungen. Bitte sehen Sie auch an: Was ist zu tun / Konvergenzfehlen

# Wie erzeugt der Bildschirm die Farben?

Ein Bildschirm mischt die Grundfarben (rot, grün blau) so, daß alle Farben zusammen und mit gleicher Intensität die weiße Farbe engeben. Wenn sich die relative Intensitäten den Grundfarben ändern, kann der Bildschirm (im Prinzip) unendlich viele verschiedene farben zeigen

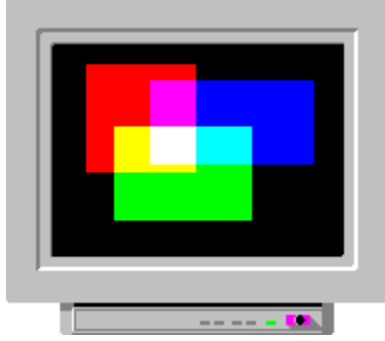

#### Wieviele Farben?

Für den 16 Farb Modus braucht man 4bit / Pixel im Videospeicher. Wenn Sie Windows in 16 Farb Modus laufen lassen, werden die Farbenstufen zwischen den 16 Farben mit den jewils nächsten Farbe der 16 Farben gezeigt ("Dithering"). Im 256 Farb Modus gibt es kein "Dithering".

256 Farb Modus

Für 256 Farben braucht man 8bit / Pixel im Videospeicher.

In dem 256 Farb Modus kann die Grafikkarte 256 Farben aus einer Farbenpalette von 262.144 Farben zeigen. Jeder Grundfarbe hat 64 Intensitätsstufen.

High Farb Modus

Für 65k Farben braucht man 16bit / Pixel im Videospeicher.

Im High Farb Modus kann die Grafikkarte entweder 32.768 oder 65.536 Farben zeigen. Jeder Grundfarbe hat 32 Intensitäten, aber die grüne Farbe hat im 65k Modus 64 Stufen.

Für diesen Modus braucht die Grafikkarte mindestens einen 2Mb Videospeicher bei einen Auflösung von 1024 x 768 (oder 1152 x 882).

True Farb Modus

Für 16.8M Farben (mehr als Ihre Augen sehen können) braucht man 24bit / Pixel im Videospeicher.

Jeder Grundfarbe hat 256 unterschiedliche Intensitätsstufen.

Für diesen Modus braucht die Grafikkarte mindestens einen 2Mb Videospeicher bei einen Auflösung von 800x600.

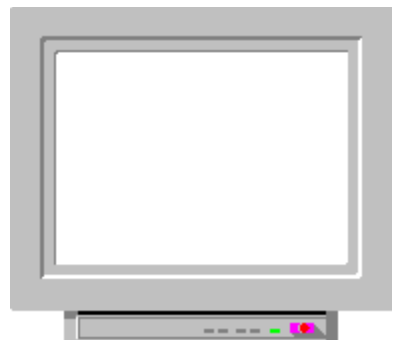

 Dieses Testbildmuster ist für das Prüfen der Gleichheit der weißen Farbe und "Flicker" zu verwenden.

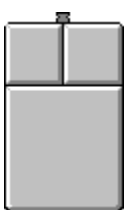

Die linke Taste ändert die Farbe, die rechte Taste geht zum nächsten Schritt.

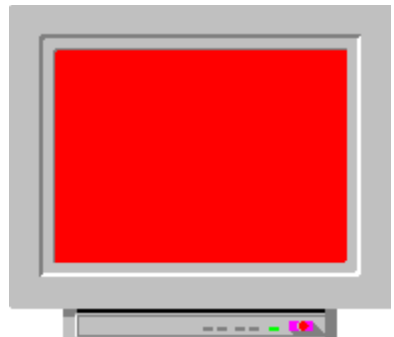

 Dieses Muster ist für das Prüfen von Gleichheit und Farbenreinheit der roten Farbe zu verwenden.

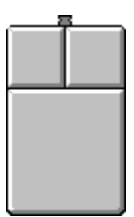

Die linke Taste ändert die Farbe, die rechte Taste geht zum nächsten Scritt

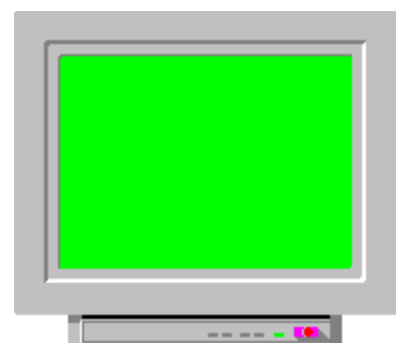

Dieses Muster ist für das Prüfen von Gleichheit, Farbenreinheit und Flicker der grünen Farbe zu verwenden.

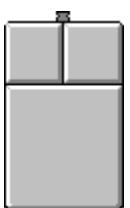

Die linke Taste ändert die Farbe; die rechte Taste geht zum näschten Schritt.

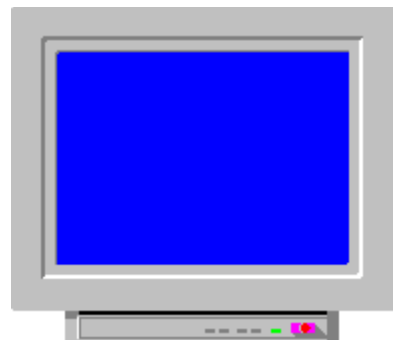

Dieses Muster ist für das Prüfen von Gleichheit, Farbenreinheit und Flicker der blauen Farbe zu verwenden.

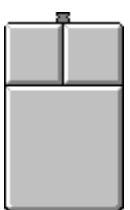

Die linke Taste ändert die Farbe; die rechte Taste geht zum näschten Schritt.

Dieses Muster ist füs Prüfen von Schwarzpegel oder "Cut-off"-Niveau zu verwenden

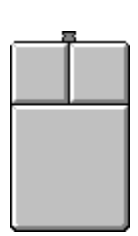

Die linke Taste ändert die Farbe, die rechte Taste geht zum nächsten Schritt

 $\pm$ Mit diesem Muster wird der Pegel der weißer Farbe getestet

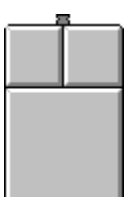

 Die linke Taste ändert die Farbe, die rechte Taste geht zum nächsten Schritt Dieses Testbildmuster zeigt nur ein kleines Viereck in der Bildmitte mit schwarzem Hintergrund, so daß die Elektronenkanone nicht überlastet wird. Dieses Testbildmuster verwendet einen Strahlstrom, der dem gewöhnlichen Strom während des Betribs entspuicht.

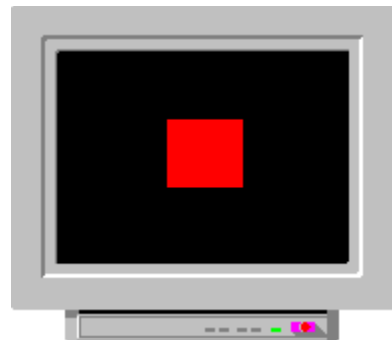

Mit diesem Muster wird der Pegel den roten Farbe getestet.

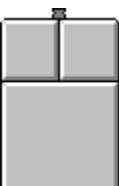

 Die linke Taste ändert die Farbe, die rechte Taste geht zum nächsten Schritt Dieses Testbildmuster zeigt nur ein kleines Viereck in der Bildmitte mit schwarzem Hintergrund, so daß die Elektronenkanone nicht überlastet wird. Dieses Testbildmuster verwendet einen Strahlstrom, der dem gewöhnlichen Strom während des Betribs entspuicht.

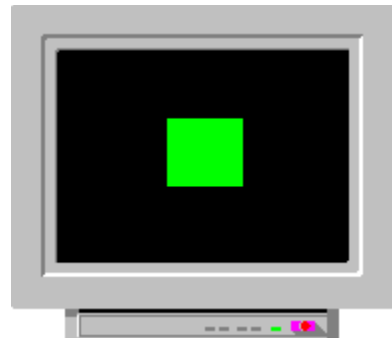

Mit diesem Muster wird der Pegel den grünen Farbe getestet.

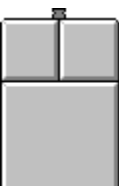

 Die linke Taste ändert die Farbe, die rechte Taste geht zum nächsten Schritt Dieses Testbildmuster zeigt nur ein kleines Viereck in der Bildmitte mit schwarzem Hintergrund, so daß die Elektronenkanone nicht überlastet wird. Dieses Testbildmuster verwendet einen Strahlstrom, der dem gewöhnlichen Strom während des Betribs entspuicht.

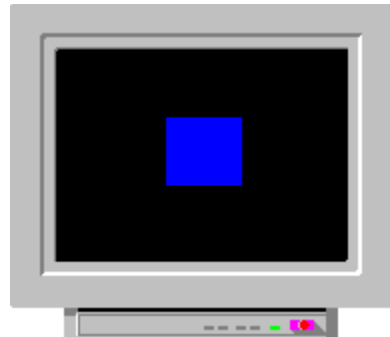

Mit diesem Muster wird der Pegel der blauen Farbe getestet

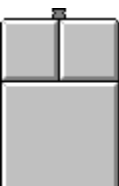

 Die linke Taste ändert die Farbe, die rechte Taste geht zum nächste Scritt Dieses Testbildmuster zeigt nur ein kleines Viereck in der Bildmitte mit schwarzem Hintergrund, so, daß die Elektronenkanone nicht überlastet wird. Dieses Testbildmuster verwendet einem Strahlstrom, dem gewöhnlichen Strom während des Betrieb entspuicht..

#### Geräte in der Nähe

Elektrogeräte in der Nähe eines Monitors können die Farbenreinheit ändern, weil z.B. Lautsprecher, Funktelefone, CDROM-Laufwerke usw. starke Magnetfelder um sich haben können.

Bitte beachten Sie, daß Bläser, Transformatoren oder Apparate, die wahrschinlich eine große Spule in sich haben, sich nicht in der Nähe des Monitors Befinden sollen.

# Was können Sie tun?

Entmagnetisieren Die Richtung des Monitors ändern **+** Geräte in der Nähe

NUR FÜR EXPERTEN, Techniker, Servicepersonal usw.:

Falsch eigestellte Farben,

Richtig eingestellte Farben

Schwarzpegel oder "Cut-off" einstellen

Hohe Intensität einstellen

### Was sind Farben?

Farben sind elektromagnetische Strahlung in den Wellenlängen von 380nm bis 780 nm, die unsere Augen empfangen können.

Ihre Augen empfangen die Strahlung, und Ihr Gehirn interpretiert sie als Farben. Die Farben existieren nur in Ihrem Gehirn und darum ist es möglich, daß andere Menschen Farben unterschiedlich sehen!!!!

## Richtung ändern

Die Monitoren werden in der Fertigung so eingestellt, daß die Bildröhre nach Osten gewichkel ist. In dieser Position zeigt der Monitor die beste Farbreinheit.

### **KONTRASTEINSTELLUNG**

Bitte verwenden Sie das Helligkeitstestmuster.

Mit der Kontrasteinstellung wird die Intensität des Bildschirms auf ein passendes Niveau eingestellt. Dies ist eine Funktion von Applikation und Lichtniveau der Umgebung. Bitte beachten Sie, daß bei verändeifen Lichtverhältnisse, zuerst die Helligkeitseinstellung des Monitors reguliert werden sollte.

Bitte verwenden Sie dieses Testbildmuster immer, wenn Sie eine Standardeinstellung (die beste Einstellung für alle Fälle) für den Kontrast bestimmen wollen. Wenn Sie neue Applikationen auf dem Bildschirm laufen lassen, können Sie mit der Kontrasteinstellung den Monitor für die bestmögliche Bildqualität einstellen.

Bitte stellen Sie den Kontrast so ein daß die grossen Vierecke scharf, getrennt und mit klaren Graustufen zu sehen sind. siehe auch:Wie verwendet man die Helligkeiteinstellung eines Monitors? siehe auch:Empfehlungen

# **KONTRASTEINSTELLUNG**

Die Kontrasteinstellung kontrolliert den Weißpegel des Bildes (Verstärkung des Videoverstärkers).

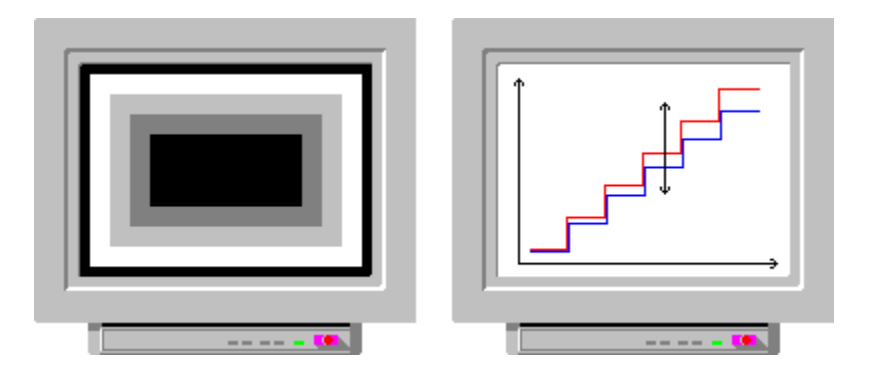

# KONVERGENZ-TOOLBOX

**T** Was ist Konvergenz?

**+ Wie verwendet man die Konvergenz-Toolbox?** 

 $\blacksquare$ Wie bemerkt man Konvergenzfehler.

+ Wie mißt man Konvergenzfehler?

**H** Was können Sie tun?

Empfehlungen!

# Bildlage/bildgröße ändern.

Üblicherweise verschlechtert sich die Konvergenz am Bildrand.Ändern Sie deshalb Bildgröße und - lase, wenn die konvergenz in den Rändern zu schlecht ist.

## Auflösung ändern

Der Konvergenzfehler ist bei den kleineren Auflösungen nicht so deutlich zu sehen, weil die theoretische Pixelgröße dann grösser ist.

d.h. ein 0.30mm Konvergenzfehler ist bei der Pixelgröße von

0.25mm zu sehen, aber nicht so deutlich bei der Größe von

0.40mm.

#### Kombinierte Farben

Um Konvergenzfehler zu vermindern, können Sie die folgenden Farbkombinationen verwenden:

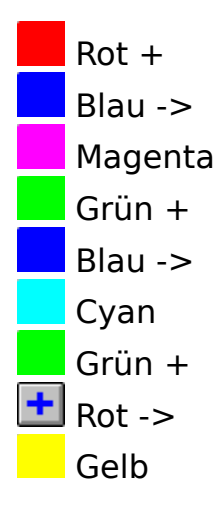

Wenn Sie einen ROT-BLAU-Konvergenzfehler haben,

benutzen Sie nicht Magenta, Rot und Blau zusammen, aber Cyan, Grün und Blau oder Gelb, Grün und Rot zusammen.

Wenn Sie einen ROT-GRÜN-Konvergenzfehler haben,

benutzen Sie nicht Gelb, Rot und Grün zusammen, aber Cyan, Grün und Blau oder Magenta, Rot und Blau zusammen.

Wenn Sie einen GRÜN-BLAU-Konvergenzfehler haben,

benutzen Sie nicht Cyan, Grün und Blau zusammen, aber Magenta, Rot und Blau oder    Gelb, Grün und Rot zusammen.

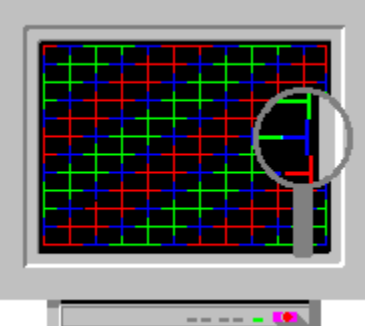

Die Farben liegen nicht auf denselbe vertikale Linie: horizontaler Konvergenzfehler.

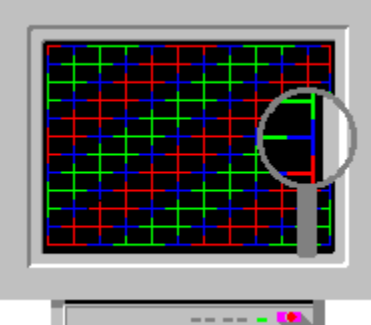

Die Farben liegen auf der gleichen Linie KEIN KONVERGEZFEHLER
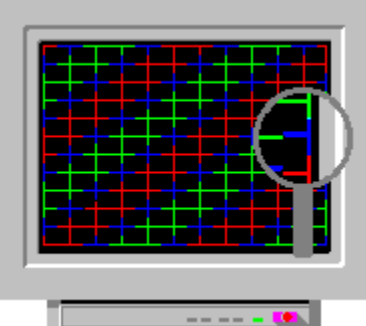

Die Farben liegen nicht auf denselbe horizontale Linie: vertikaler Konvergenzfehler.

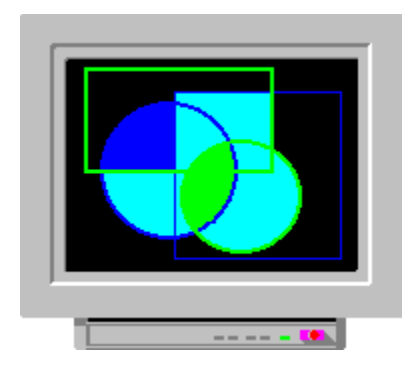

#### Entmagnetisieren.

Magnetisierung des Bildschirms kann die Konvergenz verschlechtern. Bitte drücken Sie den Knopf der Entmagnetisierung (wenn es ihn an Ihrem Monitor gibt) oder lassen Sie den Monitor für mehr als 30 Minuten ohne Versorgungspannung (beim Einschalten de Spannung wird eine automatische Entmagnetisierung).

#### Dynamische Konvergenz einstellen

Die dynamische Konvergenz wird mit vielen Potentiometern innerhalb einiger Monitore eingestellt.

In einigen Monitoren gibt es auch Anwenderkontrollen dafür. Die Oberfläche des Bildschirms ist in viele Zonen unberteilt, und die dynamische Konvergenz kann dann in diesen Teilen getrennt eingestellt werden.

BITTE ZUERST DIE STATISCHE KONVERGENZ IN DER MITTE EINSTELLEN.

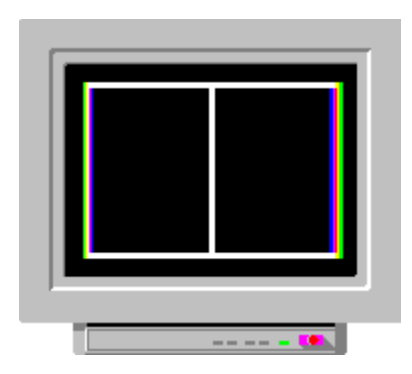

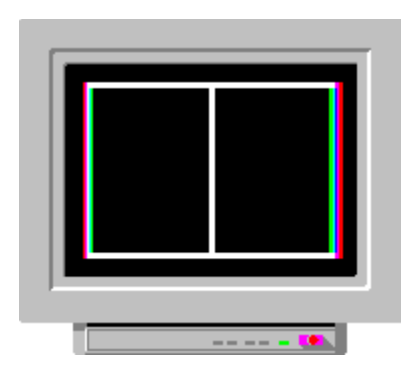

## **KONVERGENZ / Wie kann man sie messen?**

Bitte verwenden die das Konvergenztestbildmuster.

Für Service personal und Monitor-Enthusiasten:

Verwenden Sie ein Konvergenz-Meßgerät.

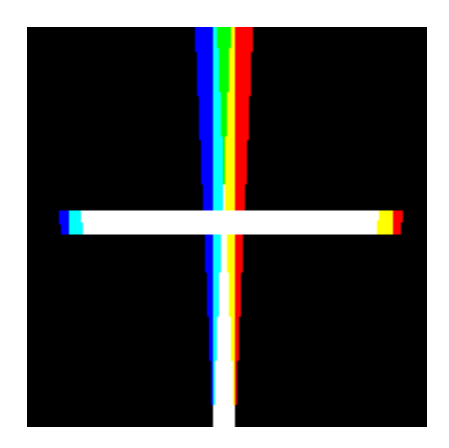

# **KONVERGENZFEHLER / Wie erkennt man sie?**

Sie können einen Konvergenzfehler leichter mit den folgenden Testbildmuster finden: 1. Konvergenztestbildmuster:

**+ Kein Konvergenzfehler,** 

Horizontaler Konvergenzfehler,

**+** Vertikaler Konvergenzfehler

2. Kreuzgitter-Rasterbild das Start-up-Testbildmusters (rot, blau)

**+ Kein Konvergenzfehler,** 

Horizontaler Konvergenzfehler,

41 Vertikaler Konvergenzfehler.

### Wie verwendet man die Konvergenz-Toolbox?

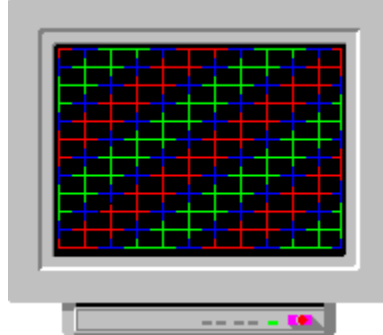

Die linke Taste ändert die Farben, die rechte Taste geht zurück zur Start-Up-**Toolbox** 

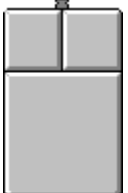

Bitte verwenden Sie dieses Testbildmuster zur Prüfung der Konvergenz. Siehe hierzu auch: Konvergenzfehler / Wie erkennt man sie?

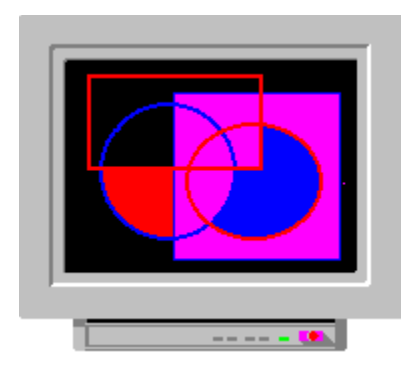

## **KONVERGENZ / "Konvergenzfehler messen"**

- 1. Bitte verwenden Sie das Kreuzgitter-Rasterbildmuster
- 2. Kontrast ganz nahe auf Minimum einstellen.
- 3. Helligkeit so einstellen, daß der Hintergrund verschwindet.

Verwenden Sie bitte z.B das Klein CM7AR Konvergenz-Meßgerät (es gibt auch gute Geräte von anderen Herstellern) wie hier beschrieben:.

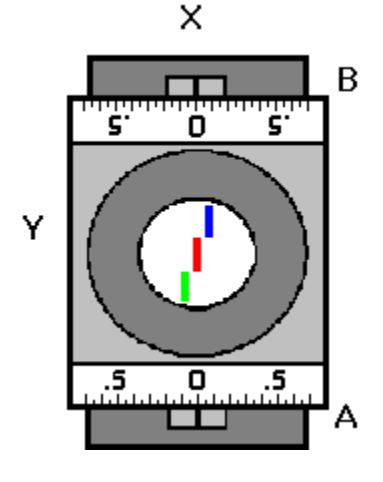

- 4. Wenn Sie eine horizontale Linie messen, soll die Seite Y nach oben zeigen.
- 5. Wenn Sie eine vertikale Linie messen, soll die Seite X nach oben zeigen.
- 6. Einen Konvergenzfehler können Sie als eine gebrochene Linie sehen.
- 7. Stellen Sie die Knöpfe A und B so ein, daß die Linie ununterbrochen zu sehen ist.

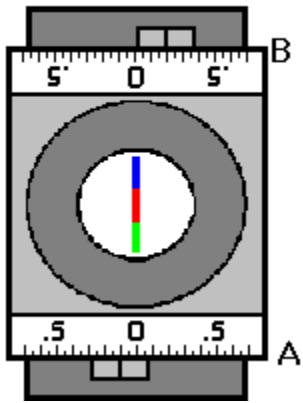

8. Wenn die Meßangaben auf der gegenüberliegenden Seite der Null-Position liegen, ist der Konvergenzfehler gleich A+B (z.B. 0.2+0.1->0.3).

9. Wenn die Meßangaben auf der gleichen Seite mit der null sind, ist der Konvergenzfehler gleich A, wenn A>, oder gleich B wenn B>A.

# KOVERGENZ/ "Konvergenzfehler messen"

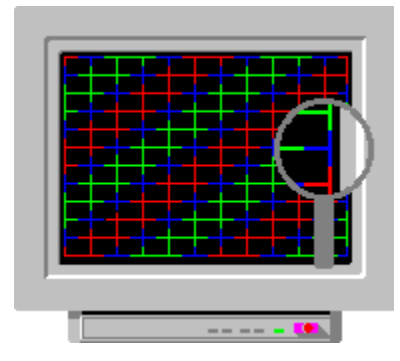

Bitte "klicke" Sie auf das Vergrösserungsglas

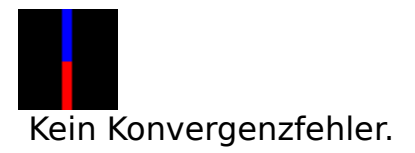

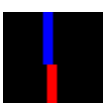

Kleiner Konvergenzfehler

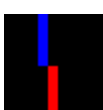

Konvergenzfehler von "einem Pixel"

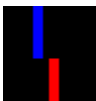

Großer Konvergenzfehler

## **KONVERGENZ / Empfehlungen**

Eine typische Spezifikation der Konvergenz ist folgende: kleiner als 0,25 mm in der Mitte und kleiner als 0,35 mm in anderen Teilen des Bildschirms.

In der Mitte heißt: in dem Kreis in der Mitte des Testbildmusters:  $\boxed{\div}$ . Der Konvergenzfehler sollte immer kleiner als die theoretische Pixel-Größe sein.

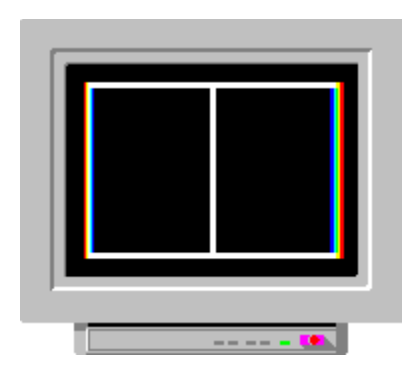

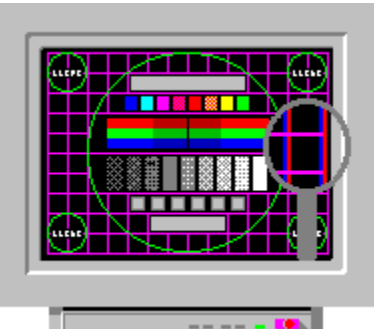

Die Farben liegen nicht auf denselbe vertikale Linie: horizontaler Konvergenzfehler.

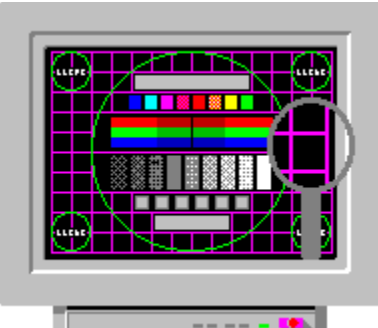

Die Farben liegen auf der gleichen Linie: KEIN KONVERGENZFEHLER

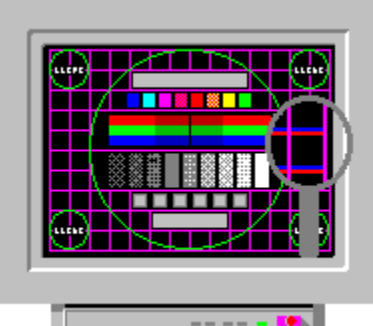

Die Farben liegen nicht auf denselbe horizontalen Linie: vertikaler Konvergenzfehler.

### Statische Konvergenz einstellen

Die statische Konvergenz wird mit Magneten in der Ablenkeinheit an der Röhre eingestellt.

Einige Monitoren haben ein oder zwei Anwenderkontrollen, die die statische Konvergenz über die ganze Oberfläche der Röhre ändern. Die rote und die blaue Linie sollten ganz genau auf der grüne Linie liegen. Wenn es zwei Kontrollen gibt, ist eine für vertikale und die zweite für horizontale Einstellung vorgesehen.

### Andere Farben verwenden

Wenn Sie andere Farben für bessere Kontrast benutzen können, wird der Konvergenzfehler unsiehbar wegen der kleinen Helligkeit des Bildschirms.

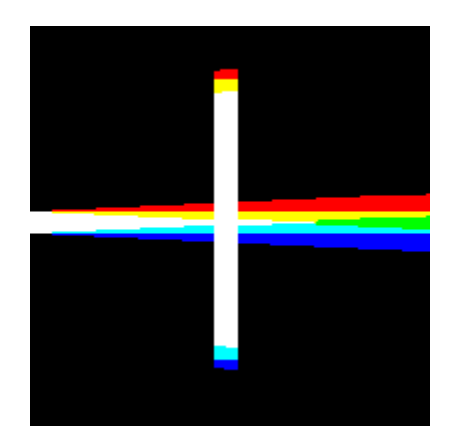

# **WAS IST KONVERGENZ?**

Eine weiße Linie auf dem Bildschirm besteht aus einer roten, einer grünen und einer blauen Linie. Wenn es keinen Konvergenzfehler gibt, liegen Sie alle aufeinander und die Farbe der Linie ist völlig weiß.

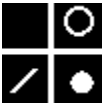

# **ZO KEIN KONVERGENZFEHLER**

Den Konvergenzfehler können Sie als einzelne rote, güne oder blaue Flächen in der Nähe der Linie bemerken. Es sieht aus wie ein Fokusfehler aber alle Objekte des Bildschirms zeigen kleine Ränder aus den Grundfarben.

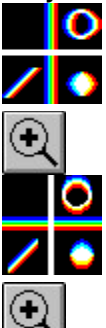

    HORIZONTALER KONVERGENZFEHLER

    VERTIKALER KONVERGENZFEHLER

Der Konvergenzfehler ist nicht in allen Bereichen des Bildschirms und für alle Grundfarben gleich. Er ist üblichermeise in der Bildschirmmitte kleiner als an en Raidern. Eine schlechte Konvergenz beeinflußt auch die Bildschärfe.

# **KONVERGENZ / Was können Sie tun?**

BITTE LESEN SIE ZUERST DAS BENUTZERHANDBUCH DES BILDSCHIRMS.

ENTMAGNETISIEREN

*L* ÄNDERUNG DER BILDLAGE/BILDGRÖßE/

**+ ANDERUNG DER AUFLÖSUNG** 

KOMBINIERTE FARBEN

EINSTELLUNG DER STATISCHEN KONVERGENZ

EINSTELLUNG DER DYNAMISCHEN KONVERGENZ

Achtung

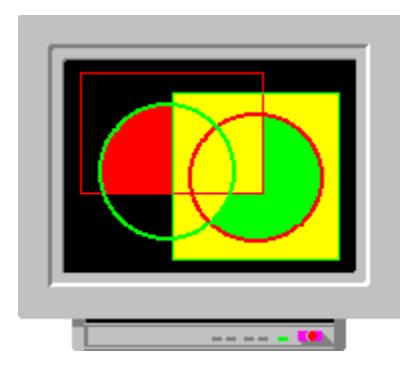

## FOKUS-TOOLBOX

**T** Was ist Fokus?

H Wie verwendet man die Fokus-Toolbox?<br>H Was können Sie tun?

Was können Sie tun?

### Fokus einstellen

Fokus so einstellen, daß das Bild so scharf wie möglich ist.

### Bildgröße einstellen

Wenn der Fokus in den Ecken das größte Problem ist, können Sie immer noch das Bild kleiner einstellen.

Bitte beacten Sie auch: Konvergenz, Bildgröße ändern und Bildlage ändern.

### Kontrast kleiner einstellen

Kleinerer Kontrast macht das Bild schärfer, weil der Elektronenstrahl dünner wird.

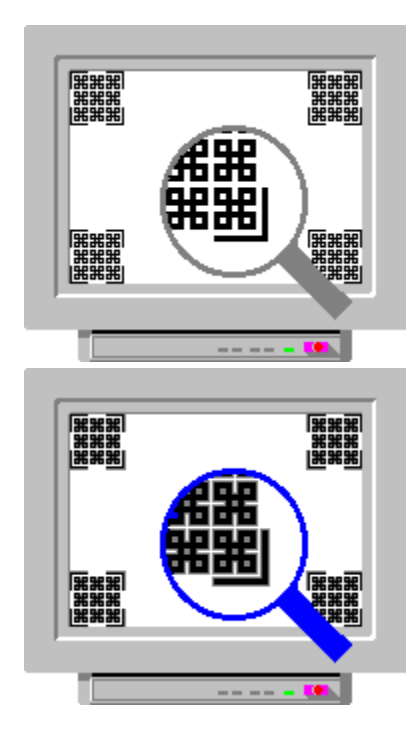

### Andere Farben verwenden

Einige Farben geben einen besseren Kontrast als andere, und dann ist es auch möglich, der Kontrast kleiner einzustellen. Das ergibt dann eine bessere Fokus. Bitte verwenden Sie z.B. die Farbe blau oder grün.

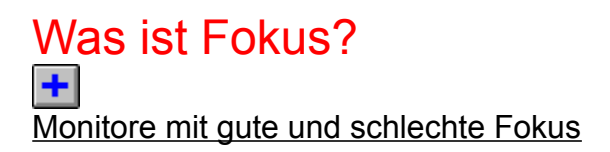

Ein Monitor mit schlechte Fokus zeigt Spuren von uneinheitlichen Elektronenstrahlen, besonders in den Ecken.

Der Fokus ist nicht der einzige Faktor, der die Güte des Bildes beeinflußt, sondern Konvergenz, Übersteuerung, Bandbreite des Videoverstärkers, und Auflösung spielen auch hier eine wichtige Rolle.

## Was können Sie tun?

Fokus einstellen, wenn es möglich ist

Einstellung der Bildgröße

Kontrast vermindern

Andere Farben verwenden. siehe hierzu auch:Konvergenz / Andere Farben

verwenden

### Wie verwendet man die Fokus-Toolbox?

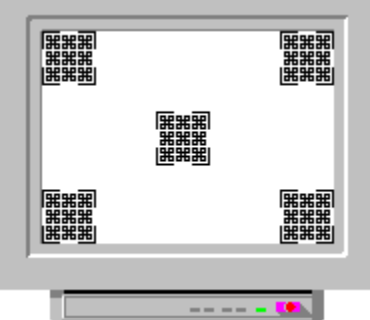

Der Fokus-toolbox zeigt spezielle Testmuster für Fokus-Prüfungen in den Ecken und in der Mitte des Bildes. Der Hintergrund ist weiß und die Muster sind schwarz oder in einer Grundfarbe gezeichnet. Dies ist eine schwierige Prüfung für viele Monitore, die an die Grenze ihrer Auflösung gehen. Bitte beobachten Sie speziell die Unterschiede zwischen den Ecken und der Mitte.

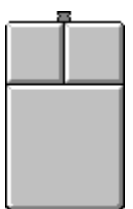

Die linke Taste: ändert die Farbe die rechte Taste: nächstes Testbildmuster.

### Wie verwendet man die Fokus-Toolbox?

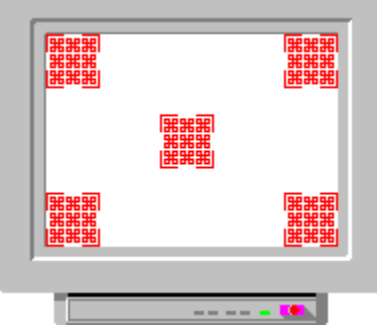

Der Fokus-toolbox zeigt spezielle Testmuster für Fokus-Prüfungen in den Ecken und in der Mitte des Bildes. Der Hintergrund ist weiß und die Muster sind schwarz oder in einer Grundfarbe gezeichnet. Dies ist eine schwierige Prüfung für viele Monitore, die an die Grenze ihrer Auflösung gehen. Bitte beobachten speziell Sie die Unterschiede zwischen den Ecken und der Mitte.

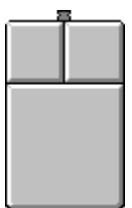

Die linke Taste: ändert die Farbe die rechte Taste: nächstes Testbildmuster.

### Wie verwendet man die Fokus-Toolbox?

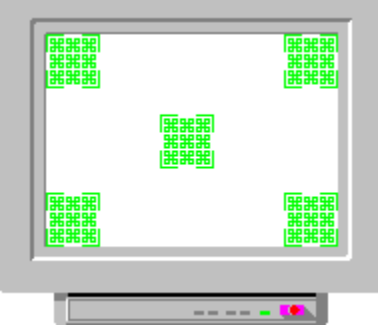

Der Fokus-toolbox zeigt spezielle Testmuster für Fokus-Prüfungen in den Ecken und in der Mitte des Bildes. Der Hintergrund ist weiß und die Muster sind schwarz oder in einer Grundfarbe gezeichnet. Dies ist eine schwierige Prüfung für viele Monitore, die an die Grenze ihrer Auflösung gehen. Bitte beobachten Sie speziell die Unterschiede zwischen den Ecken und der Mitte.

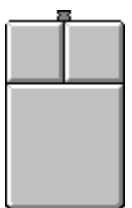

Die linke Taste: ändert die Farbe die rechte Taste: nächstes Testbildmuster.
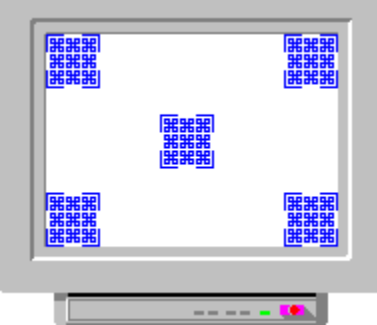

Der Fokus-toolbox zeigt spezielle Testmuster für Fokus-Prüfungen in den Ecken und in der Mitte des Bildes. Der Hintergrund ist weiß und die Muster sind schwarz oder in einer Grundfarbe gezeichnet. Dies ist eine schwierige Prüfung für viele Monitore, die an die Grenze ihrer Auflösung gehen. Bitte beobachten Sie speziell die Unterschiede zwischen den Ecken und der Mitte.

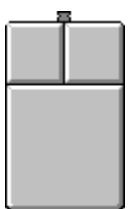

Die linke Taste: ändert die Farbe die rechte Taste: nächstes Testbildmuster.

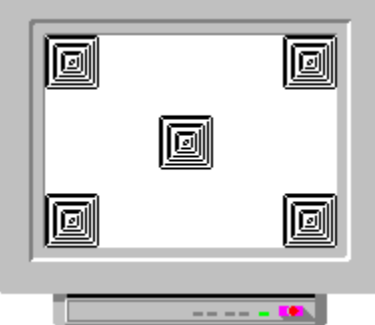

Der Fokus-toolbox zeigt spezielle Testmuster für Fokus-Prüfungen in den Ecken und in der Mitte des Bildes. Der Hintergrund ist weiß und die Muster sind schwarz oder in einer Grundfarbe gezeichnet. Dies ist eine schwierige Prüfung für viele Monitore, die an die Grenze ihrer Auflösung gehen. Bitte beobachten speziell Sie die Unterschiede zwischen den Ecken und der Mitte.

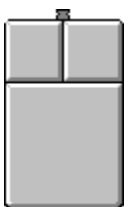

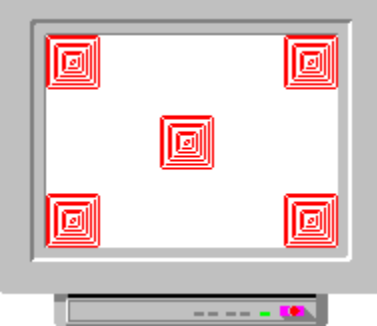

Der Fokus-toolbox zeigt spezielle Testmuster für Fokus-Prüfungen in den Ecken und in der Mitte des Bildes. Der Hintergrund ist weiß und die Muster sind schwarz oder in einer Grundfarbe gezeichnet. Dies ist eine schwierige Prüfung für viele Monitore, die an die Grenze ihrer Auflösung gehen. Bitte beobachten Sie speziell die Unterschiede zwischen den Ecken und der Mitte.

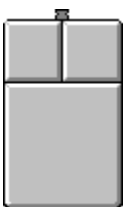

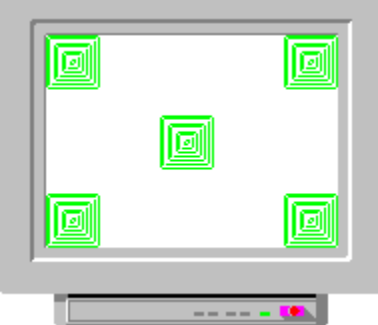

Der Fokus-toolbox zeigt spezielle Testmuster für Fokus-Prüfungen in den Ecken und in der Mitte des Bildes. Der Hintergrund ist weiß und die Muster sind schwarz oder in einer Grundfarbe gezeichnet. Dies ist eine schwierige Prüfung für viele Monitore, die an die Grenze ihrer Auflösung gehen. Bitte beobachten speziell Sie die Unterschiede zwischen den Ecken und der Mitte.

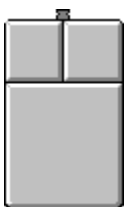

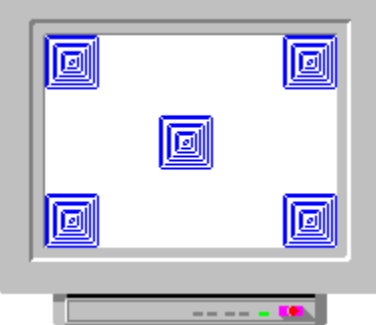

Der Fokus-toolbox zeigt spezielle Testmuster für Fokus-Prüfungen in den Ecken und in der Mitte des Bildes. Der Hintergrund ist weiß und die Muster sind schwarz oder in einer Grundfarbe gezeichnet. Dies ist eine schwierige Prüfung für viele Monitore, die an die Grenze ihrer Auflösung gehen. Bitte beobachten speziell Sie die Unterschiede zwischen den Ecken und der Mitte.

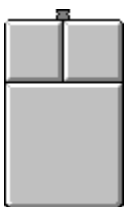

### Feedback zur NOKIA

Sehr geehrte Anwender

Jedes Feedback ist willkommen. Bitte kontaktieren Sie uns direkt wenn Sie sonstige Fragen haben.

Fax: (+49)-89-1592510

oder der Post an die Adresse:

NOKIA MONITORS "Nokia Monitor Test V1.0a" Dachauer Str. 124 D-80636 München GERMANY

### GEOMETRIE TOOLBOX

Die Geometrie Ihres Monitors ist eine Funktion der Auflösung. Wenn Ihr Monitor mehrere Geometrie-Einstellung einspeichern kann, können Sie diese Toolbox gerade für diese Einstellung verwenden. Wenn es nur einen Speicherplatz dafür gibt, empfehlen wir, daß Sie die Geometrie fur Ihre wichtigste und meistverwendete Auflösung einstellen. Die Einstellung sollte dann auch nach jeder Änderung der Auflösung durchgefürht werden.

 $\ddot{}$ Wie verwendet man die Geometrie Toolbox

# **ORTHOGONALITÄTS- ODER PARALLELOGRAMMFEHLER**

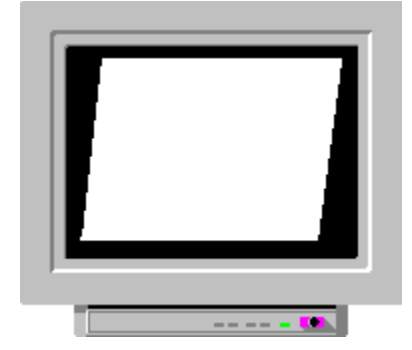

### **KISSEN- ODER TONNENVERZERRUNG**

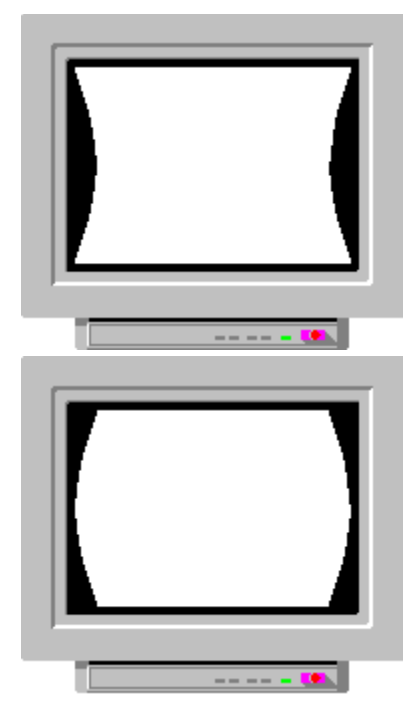

#### **BILDGRÖSSE UND BILDLAGE**

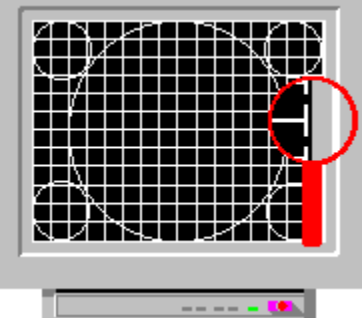

 Die Größe und die Lage des Bildes so einstellen, daß die gebrochene Linie beinahe hinter dem Bildschirmrand verschwindet. Wenn diese Linie verzerrt aussieht, verwenden Sie die anderen Einstellung (für Korrektur der Trapezfehler, Neigung, Kissenverzerrung usw.) Der Kreis in der Mitte sollte perfekt rund sein. Das Verhältnis Höhe/Breite sollte 4/3 sein. Bitte korrigieren Sie die Fehlern selbst.

#### **NEIGUNG ODER ROTATION**

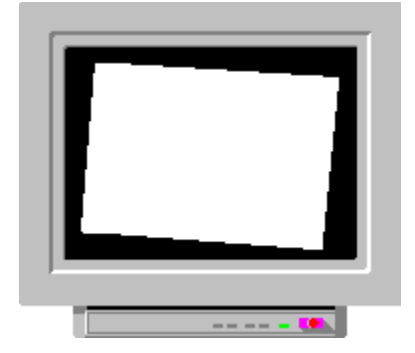

#### **TRAPEZFEHLER**

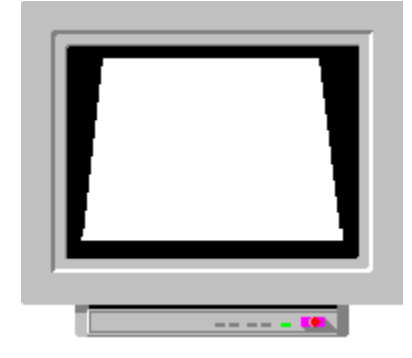

## GEOMETRIE-TOOLBOX

Bitte verwenden Sie dieses Testbildmuster für folgende Prüfungen und Einstellung des Bildes.

**+** Bildröße, Bildlage

 Kissen- oder Tonnenverzerrung ٠

٠ Neigung oder Rotation

٠ Trapezfehler

٠ Orthogonalität- oder Parallelogrammfehler

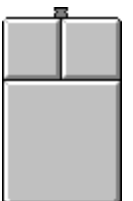

 So benutzt man die Geometrie-Toolbox: Drücken Sie die linke Taste um die Hinweise zu sehen (die linke Taste ändert die Farben und die rechte Taste wechselt das Testbild).

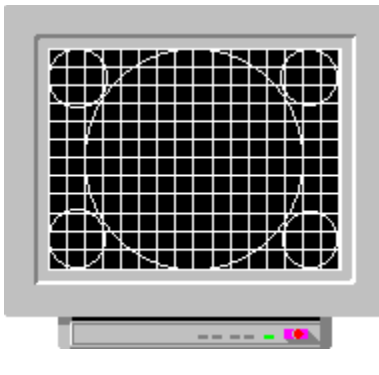

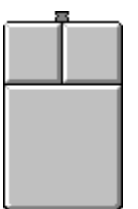

 Die linke Taste: ändert die Farbe, die rechte Taste: wechselt das Testbildmuster.

- **+** Bildgröße, Bildlage
- ᆃ Kissen oder Tonnenverzerrungen
- **+** Neigung oder Rotation
- + **Trapezfehler**
- <u>+</u> Orthogonalittät- oder Parallelogrammfehler

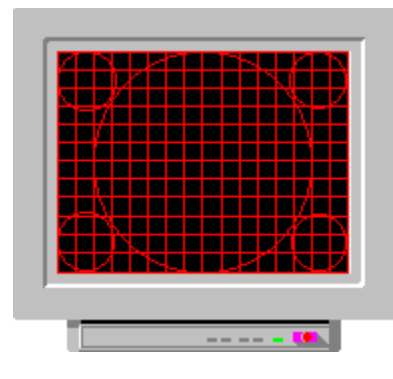

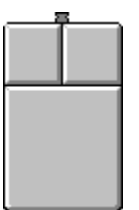

 Die linke Taste: andert die Farbe, die rechte Taste: wechselt das **Testbildmuster** 

- **E** Bildgröße, Bildlage
- ÷ Kissen oder Tonnenverzerrung
- Neigung oder Rotation +∣
- + Trapetziumfehler
- <u>+</u> Orthogonalität-oder Parallelogrammfehler

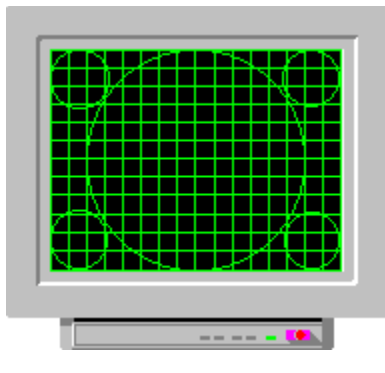

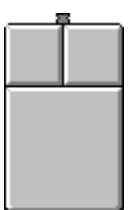

 Die linke Taste: ändert die Farbe, die rechte Taste: nächstes Testmuster.! Bitte verwenden Sie dieses Testbildmuster für die Einstellung und das Prüfen des Bildes.

- **+** Bildgröße, Bildlage
- ٠ Kissen- oder Tonnenverzerrung
- + Neigung oder Rotation
- Trapezfehler
- Orthogonalität oder Parallelogrammfehler+

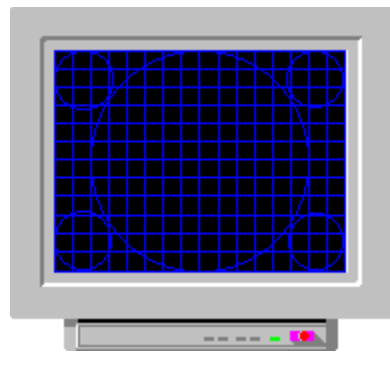

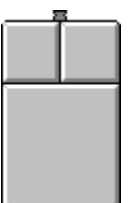

 Die linke Taste: ändert die Farbe, die rechte Taste: nächstes Testmuster.! Bitte verwenden Sie dieses Testbildmuster für die Einstellung und das Prüfen des Bildes.

- **+** Bildgröße, Bildlage
- ٠ Kissen- oder Tonnenverzerrung
- + Neigung oder Rotation
- Trapezfehler
- Orthogonalität oder Parallelogrammfehler٠

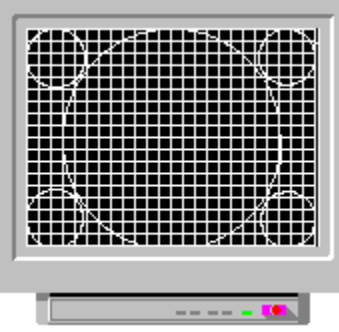

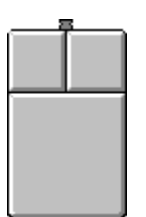

Die linke Taste: ändert die Farbe, die rechte Taste: Ende!

- **+** Bildgröße, Bildlage
- <u>+ Kissen- oder Tonnenverzerrung</u>
- **+** Neigung oder Rotation
- **t**Trapetziumfehler
- **+ Orthogonalität- oder Parallelogrammfehler**

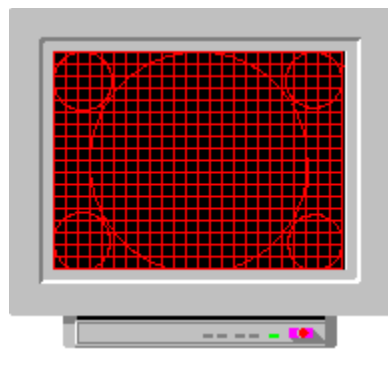

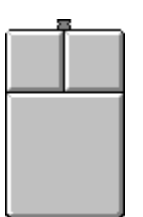

Die linke Taste: ändert die Farbe, die rechte Taste: Ende

- **+ Bildgröße, Bildlage**
- <u>+ Kissen- oder Tonnenverzerrung</u>
- **+** Neigung oder Rotation
- **<u>+ Trapetziumfehler</u>**
- ٠ Orthogonalität- oder Parallelogrammfehler

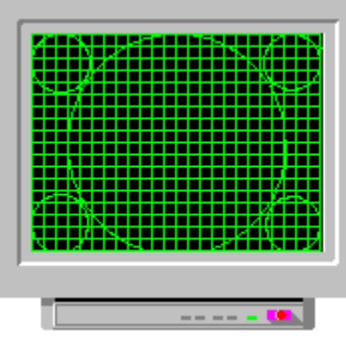

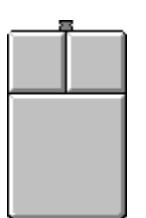

Die linke Taste: ändert die Farbe, die rechte Taste: Ende

- **+ Bildgröße, Bildlage**
- **+ Kissen- oder Tonnenverzerrung,**
- + Neigung oder Rotation
- **<u>+ Trapezfehler</u>**
- **+ Orthogonalität- or Parallelogrammfehler**

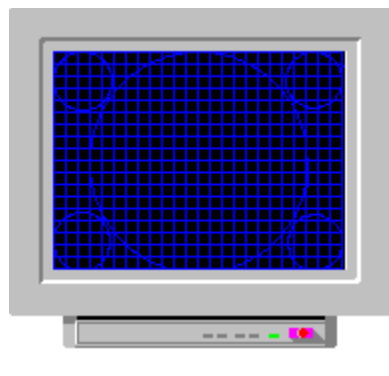

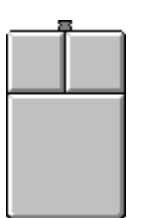

Die linke Taste: ändert die Farbe, die rechte Taste: Ende!

- **+ Bildgröße, Bildlage**
- <u>+ Kissen- oder Tonnenverzerrung</u>
- **+** Neigung oder Rotation
- **<u>+ Trapezfehler</u>**
- Orthogonalität oder Parallelogrammfehler٠

## Wie beginnt man?

- 1. Die Geometrie des Bildschirms in der "Geometrie Toolbox" einstellen.
- 2. Die Helligkeit und den Kontrast in der "Helligkeit und Kontrast Toolbox" einstellen.

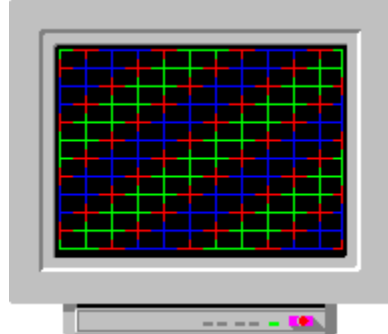

Die linke Taste ändert die Farben die rechte Taste geht zurück zur Start-Up-Toolbox

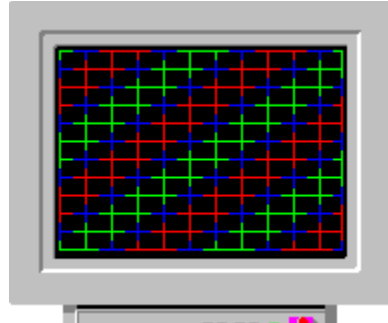

Die linke Taste ändert die Farben die rechte Taste geht zurück zur Start-Up-Toolbox

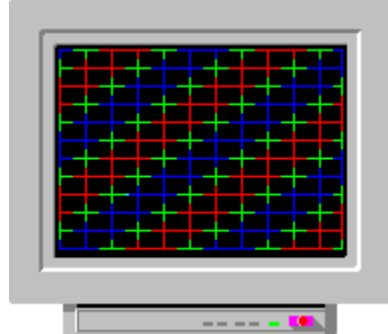

Die linke Taste ändert die Farben die rechte Taste geht zurück zur Start-Up-Toolbox

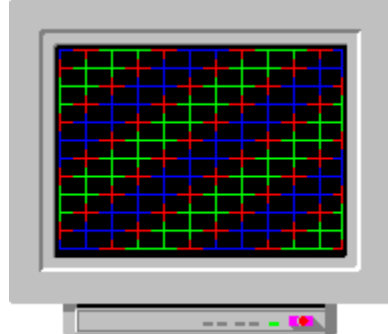

Die linke Taste ändert die Farben die rechte Taste geht zurück zur Start-Up-Toolbox

# MOIRE-TOOLBOX

Was ist Moire?

Wie verwendet man die Moire-Toolbox?

Was können Sie tun?

#### Fokus einstellen

Wenn in dem Monitor eine Einstellung für Fokus gibt, stellen Sie der Fokus einwenig schlimmer. Prüfen Sie danach den Fokus mit den Fokus-Toolbox und/oder den Lesbarkeit-Toolbox.

## Bildgröße ändern

Versuchen Sie das Bild größer oder kleiner einzustellen, um den Moire-Effeht zu verkleinern

### Auflösung ändern

Eine kleinere Auflösung hilft immer.

### Keinen grauen oder dunkelgrauen Hintergrund verwenden.

Weißer Hintergrund braucht mehr Anodestrom und macht den Fokus schlimmer. Prüfen Sie danach den Fokus mit der Fokus-Toolbox und/oder der Lesbarkeit-Toolbox.

### Filterscheibe

Einige "Low Radiation" Filterscheiben verursachten Moire. Prüfen Sie den Monitor ohne Scheibe.

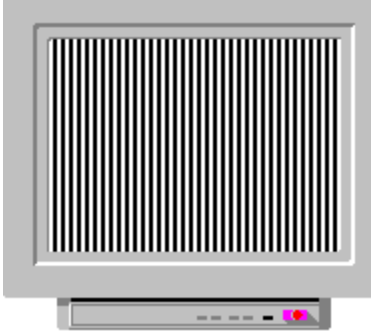

Bitte suchen Sie an Intensitätsänderungen in der Form von Wellen, Zittern, usw. Alle Testbildmustern verwenden, weil das Moire-Phänomen eine Funktion der Farbe ist.

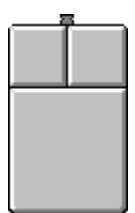

Die linke Taste ändert die Farbe; die rechte Taste ändert das Testbildmuster.

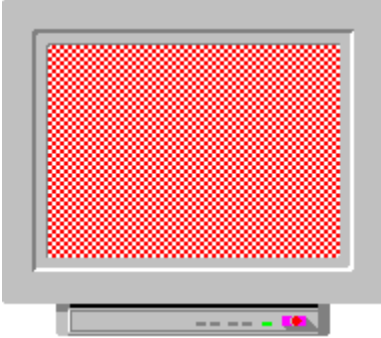

Suchen Sie nach Änderungen der Intensität, z.B. in der Form von Wellen, Bündel usw. Moire-Fehler sind eine Funktion der Farbe. Bitte kontrollieren Sie alle Farben.

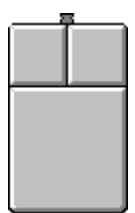

Die linke Taste: ändert die Farbe die rechte Taste: Ende!

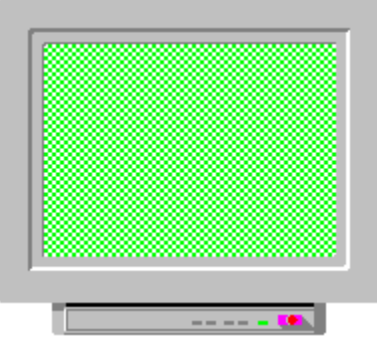

Suchen Sie nach Änderungen der Intensität, z.B. in der Form von Wellen, Bündel usw. Moire-Fehler sind eine Funktion der Farbe. Bitte kontrollieren Sie alle Farben.

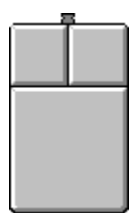

Die linke Taste: ändert die Farbe die rechte Taste: Ende!

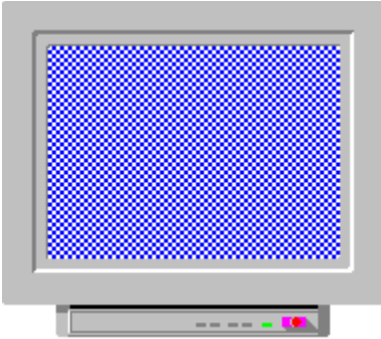

Suchen Sie nach Änderungen der Intensität, z.B. in der Form von Wellen, Bündel usw. Moire-Fehler sind eine Funktion der Farbe. Bitte kontrollieren Sie alle Farben.

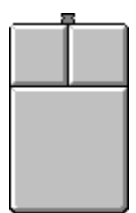

Die linke Taste: ändert die Farbe die rechte Taste: Ende!
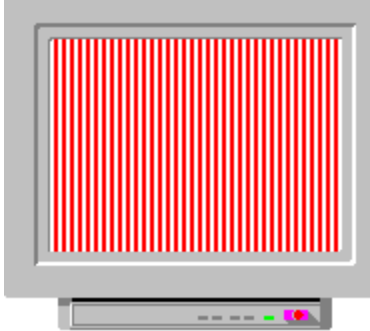

Suchen Sie nach Änderungen der Intensität, z.B. in der Form von Wellen, Bündeln usw. Moire-Fehler sind eine Funktion der Farbe. Bitte kontrollieren Sie alle Farben.

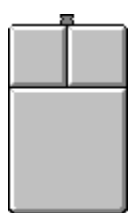

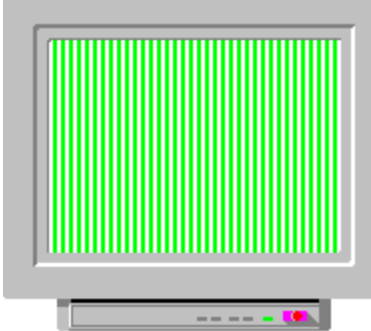

Suchen Sie nach Änderungen der Intensität, z.B. in der Form von Wellen, Bündeln usw. Moire-Fehler sind eine Funktion der Farbe. Bitte kontrollieren Sie alle Farben.

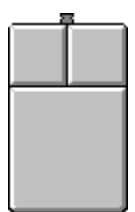

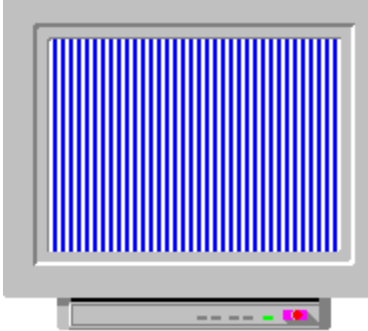

Suchen Sie nach Änderungen der Intensität, z.B. in der Form von Wellen, Bündeln usw. Moire-Fehler sind eine Funktion der Farbe. Bitte kontrollieren Sie alle Farben.

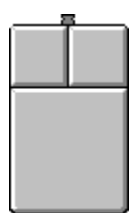

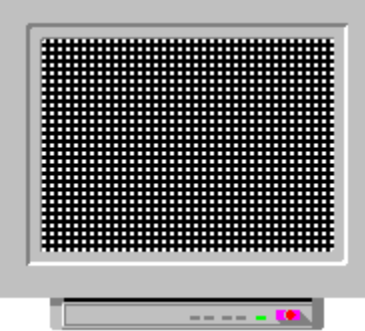

Suchen Sie nach Änderungen der Intensität, z.B. in der Form von Wellen, Bündeln usw. Moire-Fehler sind eine Funktion der Farbe. Bitte kontrollieren Sie alle Farben.

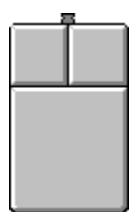

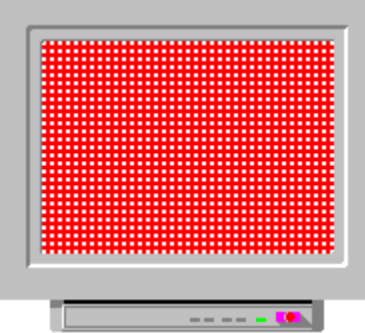

Suchen Sie nach Änderungen der Intensität, z.B. in der Form von Wellen, Bündeln usw. Moire-Fehler sind eine Funktion der Farbe. Bitte kontrollieren Sie alle Farben.

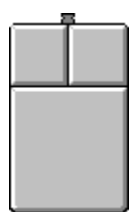

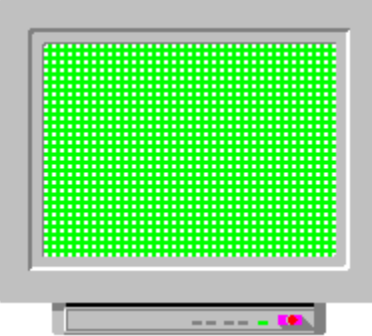

Suchen Sie nach Änderungen der Intensität, z.B. in der Form von Wellen, Bündeln usw. Moire-Fehler sind eine Funktion der Farbe. Bitte kontrollieren Sie alle Farben.

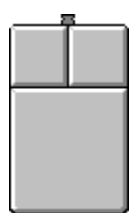

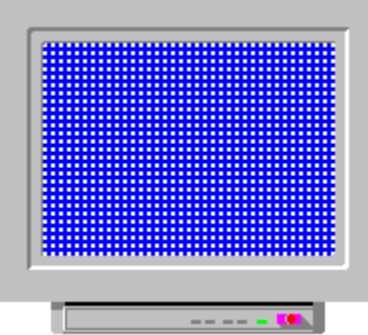

Suchen Sie nach Änderungen der Intensität, z.B. in der Form von Wellen, Bündeln usw. Moire-Fehler sind eine Funktion der Farbe. Bitte kontrollieren Sie alle Farben.

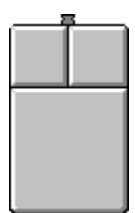

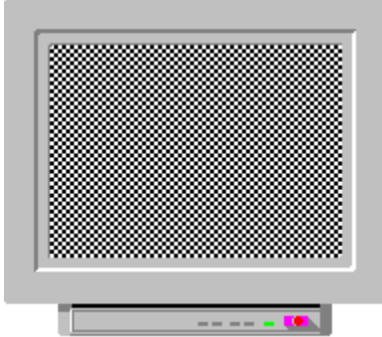

Suchen Sie nach Änderungen der Intensität, z.B. in der Form von Wellen, Bündeln usw. Moire-Fehler sind eine Funktion der Farbe. Bitte kontrollieren Sie alle Farben.

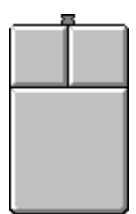

Die linke Taste: ändert die Farbe, die rechte Taste: Ende!

### Kontrast erhöhen

Wenn Sie der Kontrast größer einstellen, wird der Anodestrom größer und Fokus schlimmer. Prüfen Sie danach den Fokus mit der Fokus-Toolbox und/oder de Lesbarkeits-Toolbox.

### Was ist Moire?

Moiré ist die Interferenz zwischen der Lochmaske der Röhre und der Auflösung.

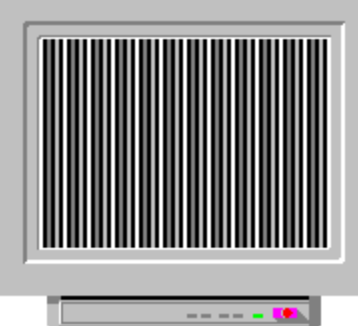

Das ist ein Beispiel für ein reines Video-Moire-Phänomen. Normalerweise können Sie Änderungen der Intensität in Form von Wellen, Zittern usw. beobachten.

### Was können Sie tun?

Fokus einstellen

Kontrast erhöhen

**Bildgröße ändern** 

**+** Auflösung ändern

Keinen grauen oder dunkelgrauen Hintengrund verwenden.

Filterscheibe über dem Bildschirm

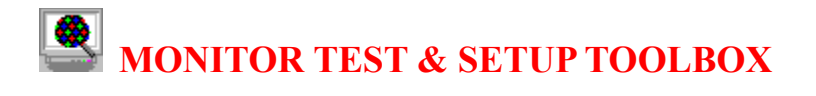

**Willkommen** 

Bevor Sie anfangen

Wie beginnt man?

Die Online-Hilfe: Zu denToolboxen

Bitte machen Sie nach der Installation eine eigene Kopie auf Diskette

Feedback zur NOKIA

#### **Die folgenden Datein auf eine Diskette kopieren:**

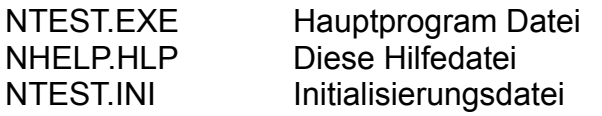

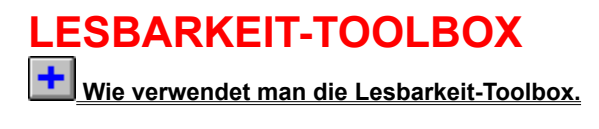

Beacten Sie auch: Auflösung, Konvergenz, Fokus

### Wie verwendet man die Lesbarkeits-Toolbox?

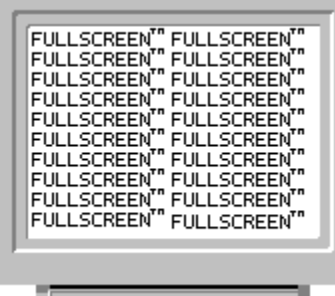

Die Lesbarkeit eines Bildschirms wird mit diesem Testbildmuster getestet. Die Buchstaben sollten scharf sein und der ganze Text lesbar. Schlechter Fokus und Konvergenz können unlesbare Teile auf dem Bildschirm verursachen.

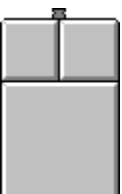

 **Wie verwendet man die Lesbarkeits-Toolbox.** Bitte drücken Sie die linke Taste der Maus (linke Taste invertiert, rechte Taste geht zurück zum Hauptmenü).

Achtung: Wenn Sie einen kleinen Bildschirm mit hoher Auflösung benutzen, ist der Text wegen der großen Toleranzen der Strahlensteuerung fast immer unlesbar.

### Wie verwendet man die Lesbarkeits-Toolbox?

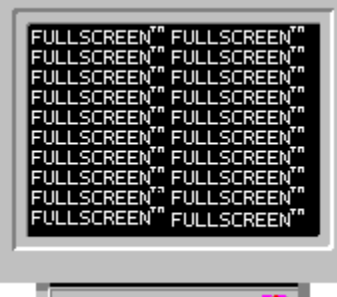

Die Lesbarkeit eines Bildschirms wird mit diesem Testbildmuster getestet. Die Buchstaben sollten scharf sein und der ganze Text lesbar. Schlechter Fokus und Konvergenz können unlesbare Teile auf dem Bildschirm verursachen.

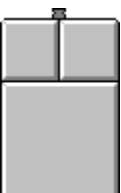

 **Wie verwendet man die Lesbarkeits-Toolbox.** Bitte drücken Sie die linke Taste der Maus (linke Taste invertiert, rechte Taste geht zurück zum Hauptmenü).

Achtung: Wenn Sie einen kleinen Bildschirm mit hoher Auflösung benutzen, ist der Text wegen der großen Toleranzen der Strahlensteuerung fast immer unlesbar.

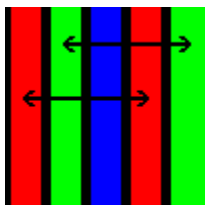

 "Dot-pitch" die kurzeste Distanz von einen "Aperure Grill" zu einen zweiten mit dieselbe Farbe. Dot Pitch ist dann typisch 0.31mm, 0.28mm, oder 0.26mm.

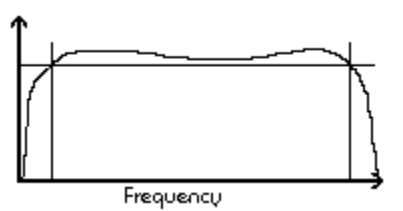

Die Bandbreite der Verstärker wird mittels der -3dB Punkte spezifiziert: Bandbreite ist Fmax - F min (-3dB). Es ist doch praktischer über "Bildpunkt-Frequenz"-Frekvenz oder "Rise/Fall"-Zeit zu sprechen.

### Bandbreite, Rise/Fall-Zeit-Problem

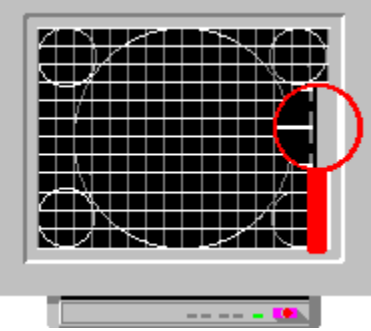

Wenn das Bild so aussieht, hat der Monitor ein Bandbreite oder Rise/Fall-Zeit Problem.

1. Kontrollieren Sie das Kabel zwischen Monitor und PC.

2. "Over Shooting" ist typisch für billige Grafikkarten, wenn die Auflösung sehr groß ist. Bitte verwenden Sie eine kleinere Auflösung mit diesen Karten. 3. Es ist auch möglich daß der Videoverstärker im Monitor schlech ist oder die Spezifikation des Monitors erlaubt diese Auflösung nicht!!. Bitte verwenden Sie eine kleinere Auflösung mit diesem Monitor.

Die Bildschirme haben ublicherweise eine Bildröhre mit einer Diagonale von 14", 15", 17", 20" und 21".

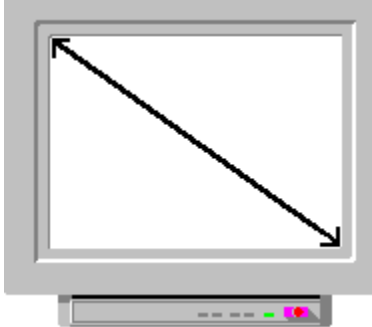

Die tatsächliche Bildgröße ist immer kleiner als die Diagonale, z.B eine 15" Röhre hat eine Bildgröße von 13,7"

# Typische Probleme

Bandbreite und Rise/Fall-Zeit Probleme

"Over shooting"-Problem

JUULIL Dot Frequency

 $\Box$   $\Box$  Video Signal

 Dot Frekvenz ist zweimal die Video-Frequenz. 1/PIXEL TIME -> DOT FREKVENZ.

d.H. 200MHz Dot Frekvenz -> Pixel Zeit ist 5ns (1/200MHz) -> 100MHz Videosignal Frequenz (1/(5ns+5ns)).

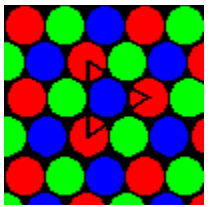

 Dot-pitch ist die kurzeste Distanz inzwischen Punkten denselbe Farbe. Typisch ist: 0.31mm, 0.28mm, oder 0.26mm. Dot pitch 0,44 - 0,47 mm Durchschnittliche Auflösung. Dot pitch 0,32 - 0,43 mm Hohe Auflösung. Dot pitch 0,28 - 0,31 mm<br>Extrahohe Auflösung. Dot pitch 0,21 - 0,27 mm Dot pitch  $0.21 - 0.27$  mm

# **Maximale Auflösung**

Die maximale Auflösung ist eine Funktion von:

Größe der Röhre,

**+** Dot pitch oder

**+ Aperure grill (beiTrinitron Röhren),** 

Bandbreite des Videoverstärkers

**+** Pixelfrequenz

Rise-Fall -Zeiten und

Grafikkarte. Alle diese Faktoren funktionieren zusammen.

### "Over shooting"- Problem

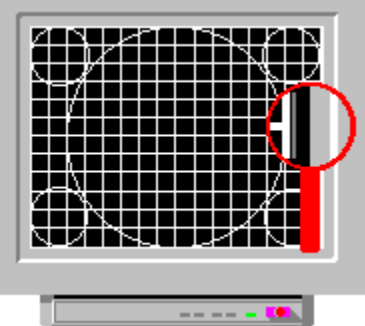

Wenn es im Bild kleine Schatten nach jeder vertikalen Linie gibt, liegt die Ursache wahrscheinlich bei der Grafikkarte. Die Ausgänge sind zu schnell konstruiert worden und das Videosignal oskilliert mit "Over Shooting".

1. Kontrollieren Sie die Kabel zwischen Monitor und PC.

2. "Over Shooting" ist typisch für billige Grafikkarten, wenn die Auflösung sehr groß ist. Bitte verwenden Sie eine geringere Auflösung bei diesen Karten.

3. Es ist auch möglich, daß der Videoverstärker im Monitor schlecht ist oder die Spezifikation der Monitor diese Auflösung nicht erlaubt!!. Bitte verwenden Sie eine kleinere Auflösung mit diesem Monitor.

### Empfehlungen

Wir empfehlen die folgenden maximalen Auflösungen:

- 15" 800 x 600 1. Empfehlung 1024 x 768 2. Empfehlung 1280 x 1024 für spezielle Applikationen
- 17" 1024 x 768 1. Empfehlung 1280 x 1024 Empfehlung für spezielle Applikationen 1600 x 1200 für spezielle Applikationen
- 21" 1280 x 1024 1. Empfehlung 1600 x 1200 2. Empfehlung

Das ist eine die wichtigsten Eigenschften eines Videoverstärkers. Das Verhältnis zwischen Rise/Fall-Zeiten und der Bandbreite ist: 0.35/(Rise-Zeit) -> Bandbreite.

Ein Beispiel:

0.35/3.5ns -> 100 MHz

### **DIE AUFLÖSUNG**

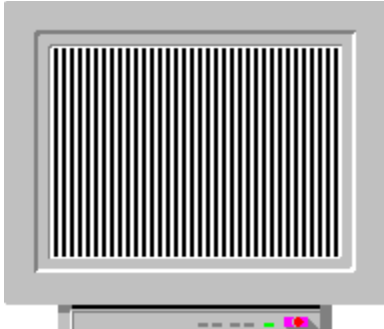

Die horizontale Auflösung ist die Anzahl der Pixel auf einer horizontalen Linie. Wenn die horizontale Auflösung 800 Pixel ist, können Sie 400 weiße und schwarze vertikale Linien (1Pixel / 1Pixel) auf dem Bildschirm sehen.

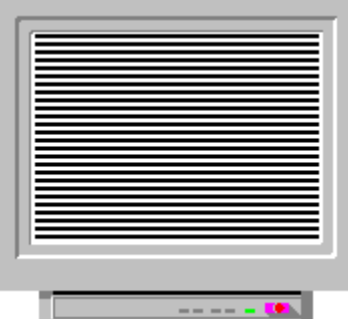

Die vertikale Auflösung ist die Anzahl der Pixel auf einer vertikalen Linie. Wenn die vertikale Auflösung 600 Pixels ist, können Sie 300 weiße und schwarze vertikale Linien (1Pixel / 1Pixel) auf dem Bildschirm sehen.

Die Auflösung wird normaleweise als H x V spezifisiert, d.h.

640 x 480 -> 307200 Pixels zusammen.

800 x 600 -> 480000 Pixels zusammen.

1600 x 1200 -> 1920000 Pixels zusammen.

Die meistverwendeten Auflösungen sind 640x480, 800x600, 832x624,

1024x768, 1152x870, 1280x1024 und

1600x1200. Bitte sehen Sie auch:die theoretische Pixelgröße

**+** Was ist Auflösung ?

**+ Wie verwendet man die Auflösungs-toolbox?** 

**H** Maximale Auflösung

- Typische Probleme und Lösungen.
- Empfehlungen

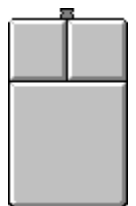

 So verwendet man die Auflösungs-Toolbox: Drücken Sie erst die linke Taste der Maus linke die Taste ändert die Auflösung, rechte Taste geht zum nächsten Testbildmuster.

Mit dieser Toolbox können Sie prüfen, wie gut der Bildschirm in der Lage ist, feine Linien über die ganze Bildschirmoberfläche aufzulösen. Sie können vertikale und horizontale Auflösung prüfen.

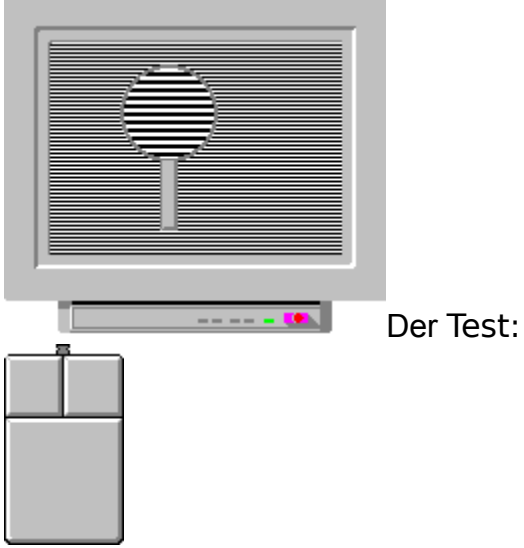

Der Test: Vertikale Auflösung 1/1 Pixel

Die linke Taste ändert die vertikale Auflösung, die rechte Taste ändert die horizontale Auflösung

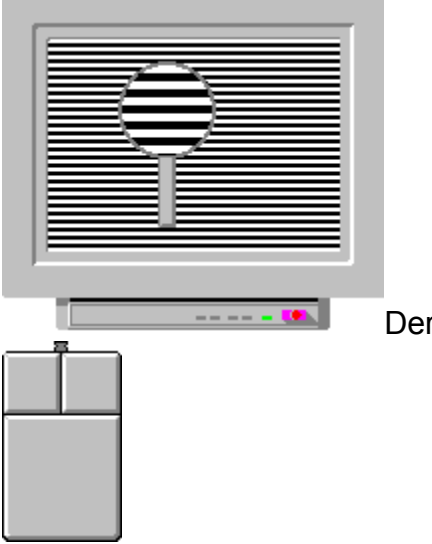

Der Test; Vertikale Auflösung; 2/2 Pixel

Die linke Taste ändert die vertikale Auflösung, die rechte Taste ändert die horizontale Auflösung

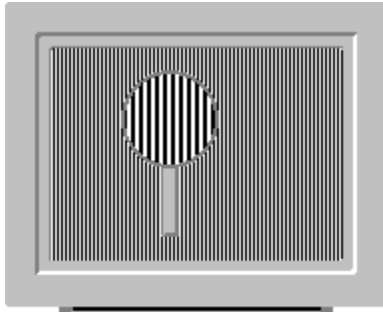

Horizontale Auflösung 1/1 Pixels wird getestet

Die linke Taste ändert die horizontale Auflösung, die rechte Taste beended den Test.

ACHTUNG: Das ist ein extremer Test für 15" und kleinere Monitore, wenn die Auflösung mehr als 800X600 ist. Die Grafikkarte und den Monitor werden hart belastet, weil der Elektronenstrahl nach jedem Pixel völlig eingeschaltet oder ausgeschaltet werden muß.

Wenn Sie keine einzelne Linien auf dem Bildschirm sehen können, sollten Sie vielleicht eine kleinere Auflösung oder einen neuen Monitor mit größerer Bildschirmoberfläche verwenden. Das Bild ist grau, wenn die Grafikkarte oder der Videoverstärker des Monitors zu langsam sind. Interferenzlinien im Bildschirm zeigen, daß ein zu grosser Dot-Pitch der Röhre die Ursache für schlechte Bildqualität sein kann.

# **AUFLÖSUNG**

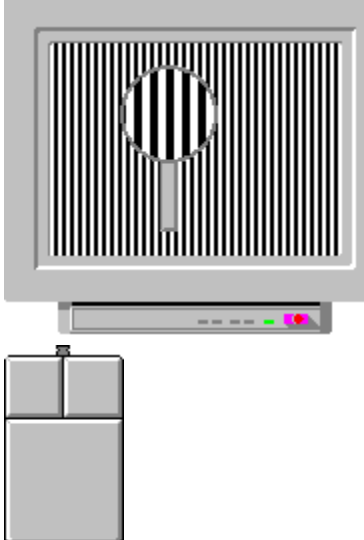

Horizontale Auflösung 2/2 Pixel wird getestet.

Die linke Maustaste: ändert die Auflösung, die rechte Taste beendet den Test.

### **SICHERHEIT**

**BITTE DEN MONITOR NICHT ÖFFNEN ODER SELBST ZU REPARIEREN VERSUCHEN.**

### **Hochspannungsregelung**

Was ist Regulierung des Bildes?

Wie verwendet man die Toolbox?

Was können Sie tun?

Empfehlungen!
## Farbenintensität des Bildes ändern.

Bitte benutzen Sie die "Windows Control Panel" um die Farbenintensität des Bildes zu ändern.

## Empfehlungen!

Wenn Sie keine Änderungen in der Breite des weißen Randes bemerken können, ist die Regelung sehr gut.

Wenn die Änderung kleiner als 1mm ist, ist die Regelung gut.

Wenn die Änderung zwischen 1mm und 2mm liegt, ist die Regelung nur ausreichend. Eine Änderung von 3mm bis 5mm ist noch tragbar.

Größere Unterschiede weisen eventuell auf einen beschäditen Monitor hin.

## Helligkeit und Kontrast kleiner einstellen.

Die Regulierung wird besser, weil die Änderungen im Anodenstrom damit kleiner werden.

## Intensität des Hintergrunds kleiner einstellen.

Bitte benutzen Sie die "Windows Control Panel" um den Hintergund von weiß auf grau zu ändern.

## Was ist die Hochspannungsregelung?

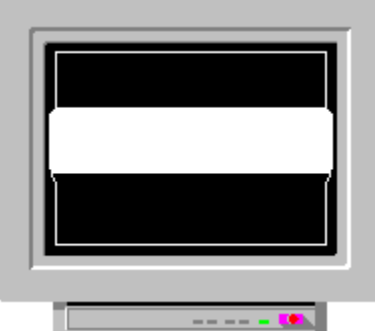

Bei einigen Bildschirmen sind die Oberflächen von hoher Intensität breiter als die dunkleren Flächen. Die Ursache ist eine schlechte Regelung der Hochspannung. Bei Preiswerten Monitoren können Sie das ganz deutlich bemerken. Wenn die Regelung besonders schlecht ist, ändert die Bildgrösse sich bei der Einstellung der Helligkeit. **Schlechte Regulierung können Sie sehr oft bei den "Windows Title Bars" beobachten.**

# Was können Sie tun?

- Helligkeit und Kontrast kleiner einstellen.
- Intensität des Hintergrunds kleiner einstellen
- Die Farbenintensität des Systems ändern.
- Grundfarben verwenden

#### Wie verwendet man die Hochspannungregelungs-Toolbox?

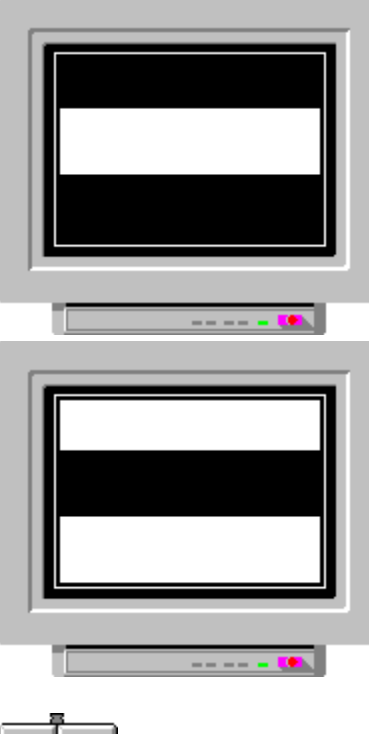

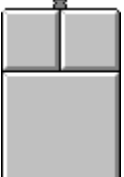

 Drücken Sie die rechte Taste der Maus, und die neuen Testmuster werden angezeit.

Wenn eine breite weisse Fläche ein- und ausgeschaltet wird, können Sie die Regelung einfach an den linken und rechten Seiten des Bildschirms beurteilen.

# Wie verwendet man die Bildregulierung-Toolbox?

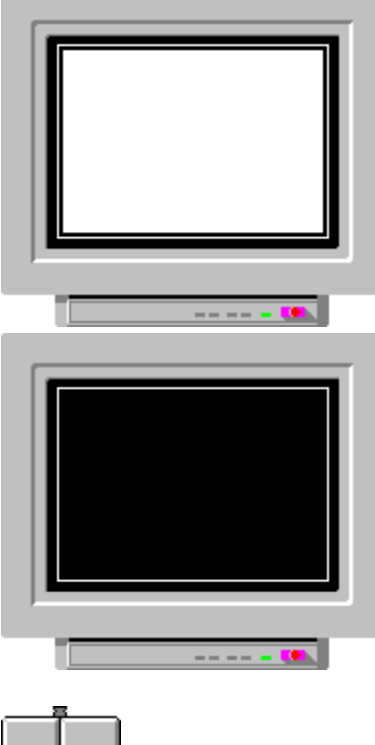

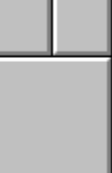

 Drücken Sie die rechte Taste der Maus, um diese Prüfung zu be enden. Wenn eine breite weisse Fläche ein- und ausgeschaltet wird, können Sie die Regelung einfach an den linken und rechten Seiten des Bildschirms beurteilen.

## START-UP TESTBILDMUSTER Wie verwendet man das Start-up Tool? Empfehlungen!

BITTE VERWENDEN SIE DIESE MUSTER FÜR DAS PRÜFEN VON LINEARITÄT UND KONVERGENZ.

DIESES MUSTER WIRD FÜR DAS PRÜFEN DER GRAUSKALA VERWENDET. DIESES MUSTER WIRD FÜR DIE EINSTELLUNG DER HELLIGKEIT UND DES KONTRASTES VERWENDET.

DIESES MUSTER WIRD FÜR DAS PRÜFEN VON LINEARITÄT UND FOKUS AN DEN BILDECKEN VERWENDET.

DIESES MUSTER WIRD FÜR DAS PRÜFEN DER HAUPTFARBEN VERWENDET.

BITTE VERWENDEN SIE DIESE MUSTER WENN SIE BILDLAGE UND BILDGRÖßE PRÜFEN.

DIESES MUSTER WIRD FÜR DAS PRÜFEN DER STANDARDFARBEN VERWENDET.

# **START-UP TESTBILDMUSTER**

Wann wird es verwendet?

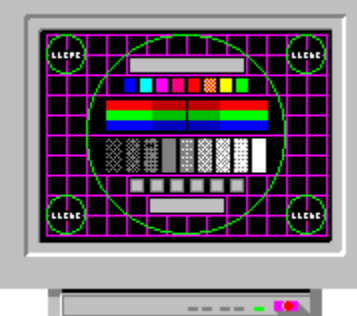

Bitte verwenden Sie dieses Bildmuster für das Prüfen von Bildlage und Größe, Fokus, Konvergenz und für die Einstellung von Bildhelligkeit und Kontrast

Die Betriebsanweisungen jedes Testbildmusters beschreiben die Verwendungen detailliert.

BITTE VERWENDEN SIE DIESE TASTE FUR DIE WAHL EINES PASSENDEN TESTBILDMUSTERS.

DAS SIND DETALLIERTE INFORMATIONEN ÜBER IHRE GRAFIKKARTE, ÜBER AUFLÖSUNGEN UND **FARBEN USW.** 

#### **EMPFEHLUNGEN**

BITTE BENUTZEN SIE DAS START-UP TESTBILDMUSTER SYSTEMATISCH FÜR DAS PRÜFEN DER BILDQUALITÄT IHRES BILDSCHIRMS.

EINE MÖGLICHKEIT IST DIE VERWENDUNG DES BILDMUSTERS, IMMER WENN SIE WINDOWS LAUFEN LASSEN.

( DAS ICON DES PROGRAMMS EINFACH IN DIE AUTOSTART PROGRAMMGRUPPE VON WINDOWS LEGEN).

WIR EMPFEHLEN AUCH DIE VERWENDUNG DIESES MUSTERS IMMER, WENN DIE AUFLÖSUNG ODER DIE FARBENANZAHL DES BILDSCHIRMS GEÄNDERT WORDEN SIND,

FÜR DIE ENDGÜLTIGE EINSTELLUNGEN VERWENDEN SIE BITTE DIE TESTBILDMUSTER FÜR GEOMETRIE UND HELLIGKEIT VERWENDEN, BITTE.

#### BILDBREITE / AUFLÖSUNG -> DIE THEORETISCHE PIXELGRÖßE

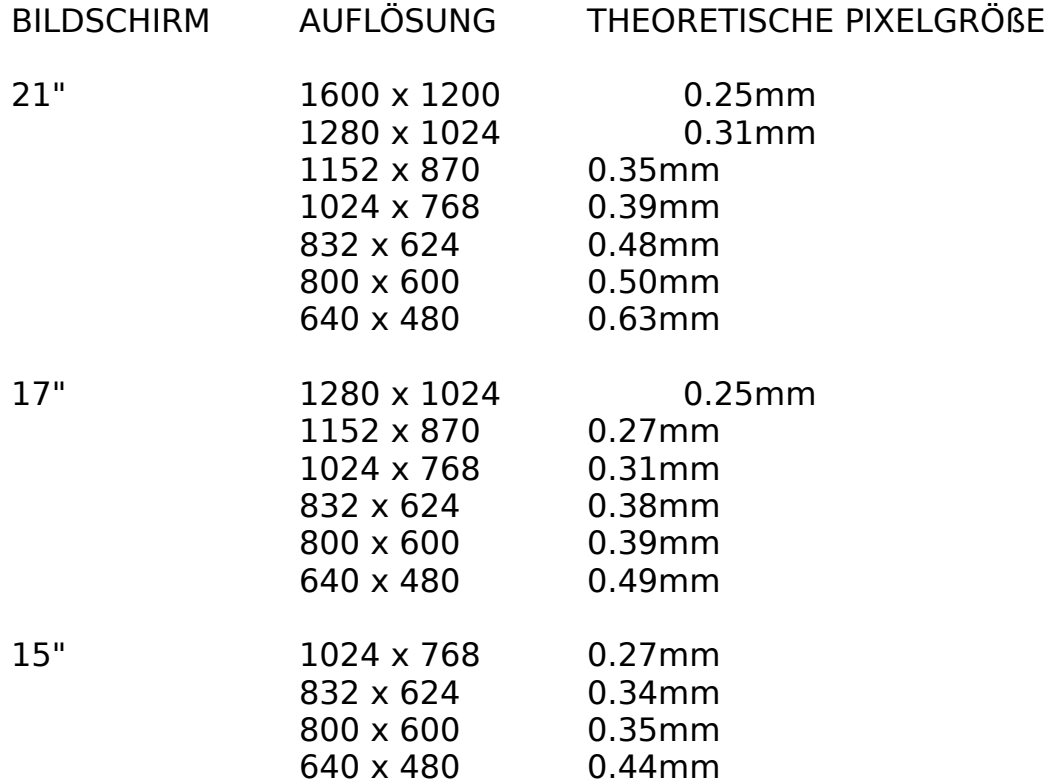

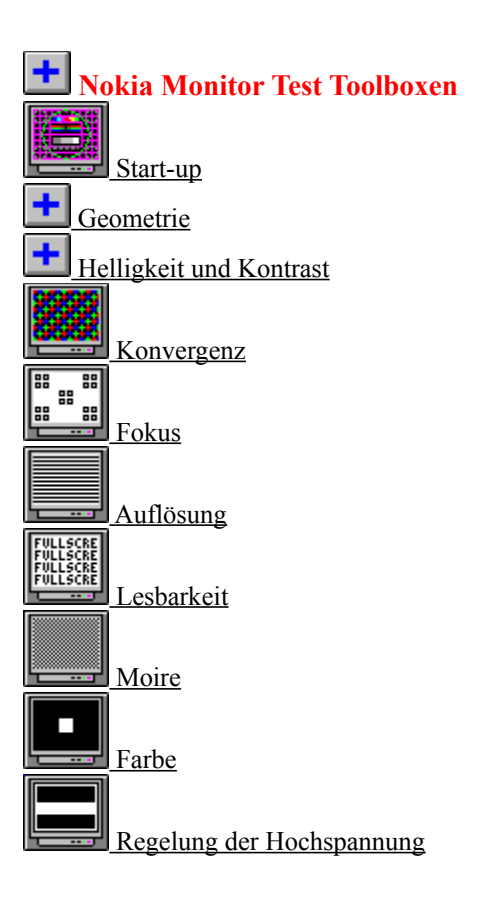

#### Grundfarben verwenden

Die Farbe weiße besteht aus den drei Grundfarben, und der Anodenstrom ist darum drei Mal größer als nur mit den Grundfarben (rot, grün und blau).

Die Sekundärfarben magenta, gelb, und cyan brauchen einen Anodenstrom, der zwei Mal größer ist.

#### Willkommen beim Nokia Monitor Test

Version: 1.0

Dieses Programm instruiert Sie bei den Bildschirmeinstellungen Ihres Monitors. und leistet Ihnen Hilfe bei der Beurteilung der Bildschirmqualität eines Monitors.

Bitte beachten Sie, daß dieses Programm nur für einen Zweck entworfen: für die Hilfe eines Monitoranwenders.

©1994 by NOKIA Monitors Alle Rechte vorbehalten.

Dieses Programm ist Freeware. Die Copyright-Rechte gelten mit den folgenden Weitergabebeschränkungen: die Verwendung und das Kopieren ist frei, solange keine Rechnungen dafür geschrieben werden.

Dieses Programm wird völlig nach dem eigenen Ermessen des Benutzers verwendet NOKIA Monitors übernimmt keine Haftung für solche Schäden , die auf die Verwendung dieses Programm zurückführen sind. Es gibt keine Gewährleistung für dieses Programm.

> Windows ist ein eingetragenes Warenzeichen von Microsoft. Trinitron ist ein eingetragenes Warenzeichen von Sony Corporation. Macintosh ist ein eingetragenes Warenzeichen von Apple Computers. VGA ist ein eingetragenes Warenzeichen von IBM. DPSM ist ein eingetragenes Warenzeichen von VESA.

## **WARUM HELLIGKEIT- UND KONTRASTEINSTELLUNGEN?**

Beinahe jeder Monitor hat zwei Einstellung: BRIGHTNESS/HELLIGKEIT und CONTRAST/KONTRAST.

Mit der Helligkeiteinstellung stellt man das Videosignal so ein, daß der Schwarzpegel in der Nullspannung ist.

Die Kontrasteinstellung ändert die Verstärkung des Videoverstärkers und stellt damit die Helligkeit des Bildes auf ein passendes Niveau ein.

Mit der Helligkeitseinstellung sollte man eigentlich die niedrigen Intensitäten des Bildschirms einstellen, und mit der Kontrasteinstellung das Verhältnis zwischen hohen und niedrigen Intensitäten regulieren. Beide Einstellung sind Funktionen von Applikation, Lichtniveau der Umgebung und Empfinden des Benutzers.